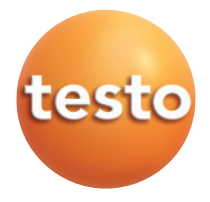

testo easyEmission Software

## Bedienungsanleitung der antibolisme der antibolisme de

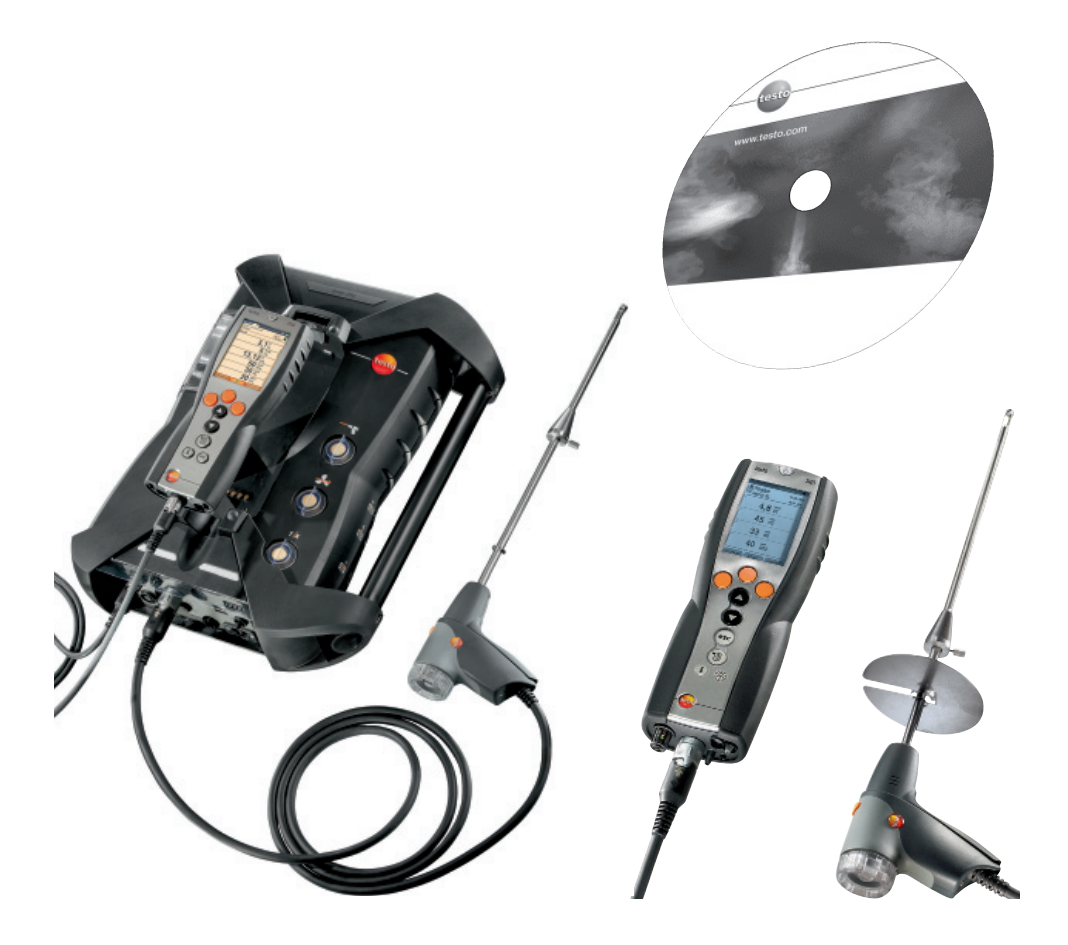

# **Allgemeine Hinweise**

Dieses Dokument enthält wichtige Informationen über die Eigenschaften und Anwendung des Produkts. Lesen Sie dieses Dokument aufmerksam durch und machen Sie sich mit der Bedienung des Produkts vertraut, bevor Sie es einsetzen. Bewahren Sie dieses Dokument griffbereit auf, um bei Bedarf nachschlagen zu können.

Dieses Dokument beschreibt die **testo easyEmission Software** mit der Programmsprache utsch.

Der Funktionsumfang der Software ist abhängig von der Landesversion des angeschlossenen Messgeräts und von der Anzahl und Art der Gerätetypen, für welche die Software per Lizenzschlüssel freigeschaltet wurde. Die Beschreibungen in diesem Dokument beziehen sich auf die vollständige Freischaltung aller Gerätetypen.

#### **Piktogramme**

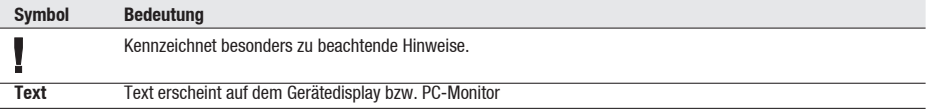

\* Angaben beziehen sich auf Standard-Mauskonfiguration (linke Taste: Markieren, rechte Taste: Kontextmenü)

Marken

Microsoft® und Windows® sind eingetragene Marken der Microsoft® Corporation in den USA und / oder anderen Ländern.

Intel® und Pentium® sind eingetragene Marken der Intel® Corporation in den USA und / oder anderen Ländern. Andere Marken oder Produktnamen sind Eigentum der jeweiligen Inhaber.

Inhalt 3

# **Inhalt**

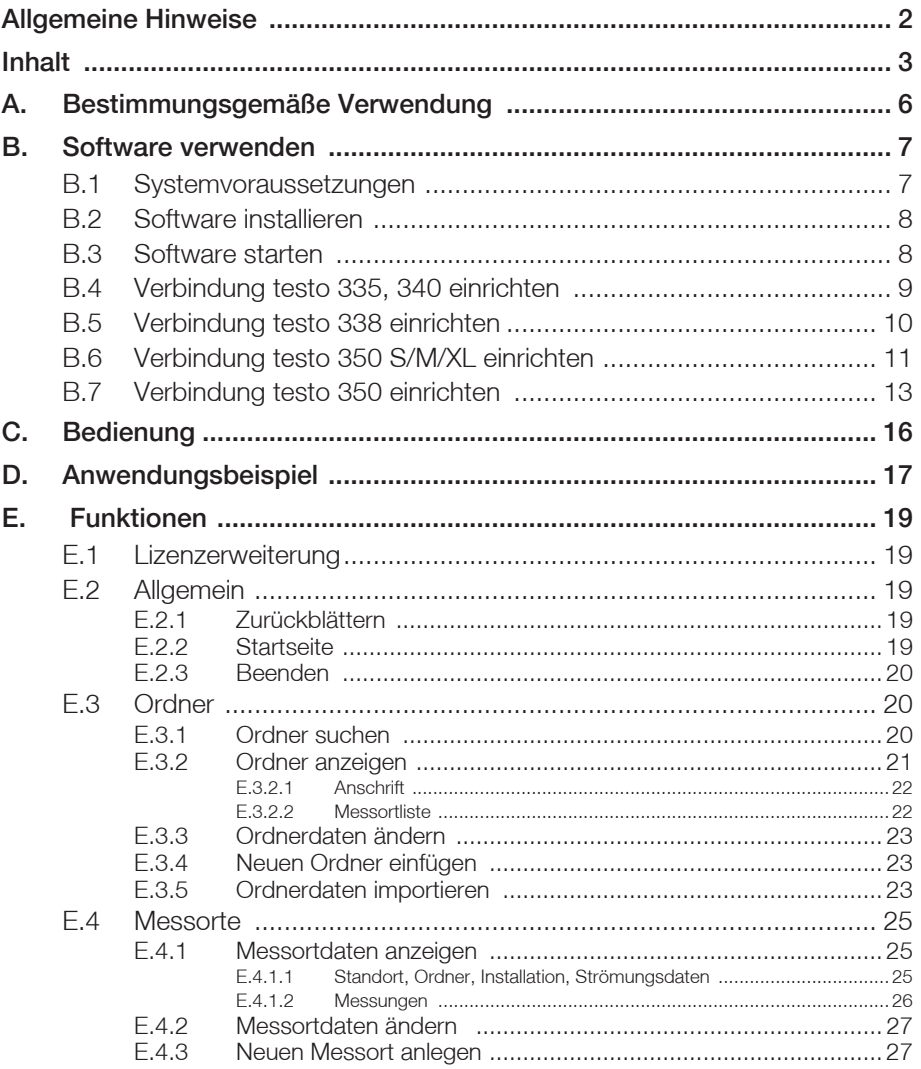

#### 4 Inhalt

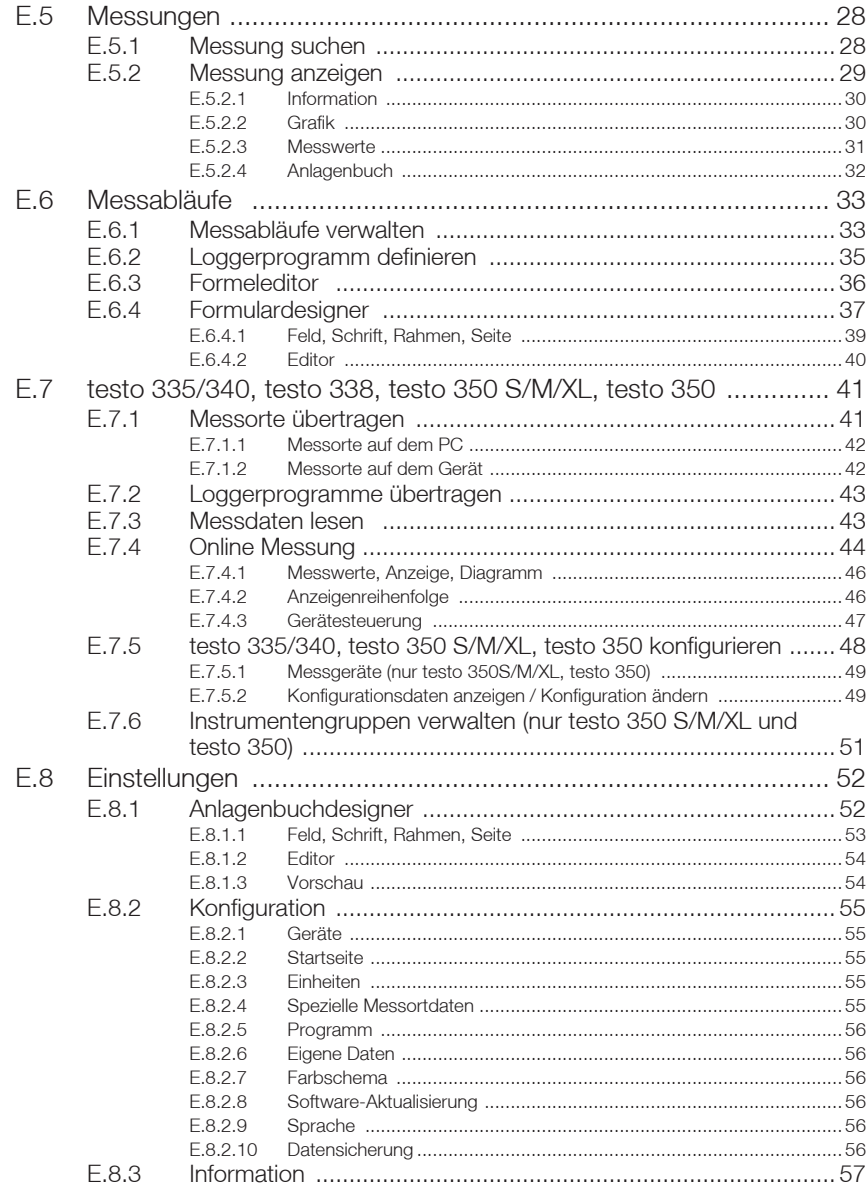

### Inhalt 5

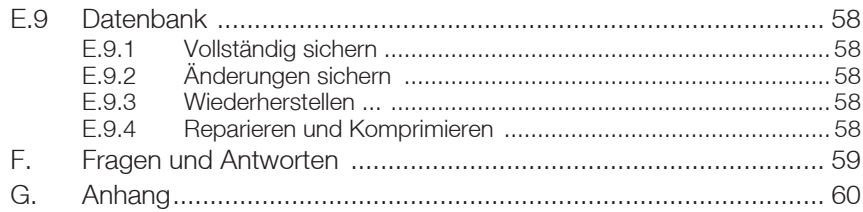

# **A. Bestimmungsgemäße Verwendung**

Die testo easyEmission Software erweitert die Funktionalität der Messgeräte

testo 335, testo 340, testo 350 S/M/XL und testo 350 um viele nützliche Funktionen:

- Gerätekonfiguration über Software.
- Ordner-, Messorte- und Messdaten verwalten.
- Datenimport vom und Datenexport zum Messgerät
- Datenexport zu Microsoft Excel®
- Grafische und tabellarische Darstellung von Messdaten
- Online-Messung
- Messprotokolle aus importierten Daten anfertigen, speichern und ausdrucken.

# **B. Software verwenden**

## **B.1 Systemvoraussetzungen**

#### **Betriebssystem**

Die Software ist auf folgenden Betriebssystemen lauffähig:

- Windows® Vista
- Windows® 7
- $-$  *Windows®* 8
- Windows® 10
- Andere: Auf Anfrage

#### **Rechner**

Der Rechner muss die Anforderungen des jeweiligen Betriebssystems erfüllen. Zusätzlich müssen folgende Anforderungen erfüllt sein:

- Schnittstelle USB 2.0 oder höher
- Internet Explorer 5.0 SP1 oder höher
- Festplatte (mind.): 150MB freier Speicher
- Microsoft® .Net-4-Framework: 2GB
- Die testo easyEmission Software synchronisiert Datum und Uhrzeit automatisch auf die Busteilnehmer. Wenn Control Unit und Analysebox nicht auf das gleiche Datum und die gleiche Uhrzeit synchronisiert wurden, werden automatisch die Einstellungen der Control Unit übernommen!

 Soll ein System bestehend aus Control Unit, Analysebox und testo easy Emission Software synchronisiert werden, muss zuerst die Control Unit und anschließend die Analysebox mit testo easy Emission Software abgeglichen / verbunden werden.

## **B.2 Software installieren**

Unter Vista<sup>®</sup> und Windows<sup>®</sup> 7, Windows<sup>®</sup> 8 und Windows<sup>®</sup> 10 sind zur Installation des Programms Administratorrechte erforderlich.

Nach der Installation ist die Eingabe eines Lizenzschlüssel erforderlich. Ohne diese Eingabe läuft die Software nur als Demoversion mit eingeschränktem Funktionsumfang und Zeitbeschränkung auf 30 Tage. Beim ersten Start der Software erscheint automatisch ein Fenster zur Eingabe des Lizenzschlüssels.

1 CD einlegen.

Falls das Installations-Programm nicht automatisch startet:

- Aus dem CD-Verzeichnis (Zugriff über **Arbeitsplatz** oder **Windows Explorer**) die Datei Setup.exe starten ( Doppelklick).
- 2 Folgen Sie den Anweisungen des Installationsprogramms.
- Die **testo easyEmission** Software wird installiert.
- Die Software **testo 350-Datenbus-Controller** wird installiert. Diese dient zum Verbindungsaufbau zwischen testo 350 S/M/XL oder testo 350 und PC über den USB Datenbus-Controller. Beachten Sie Dokumentation zum Datenbus-Controller auf der Software.

## **B.3 Software starten**

- **▶**  $\mathbb{R}^{\text{start}} \rightarrow$  Programme  $\rightarrow$  Testo  $\rightarrow$  testo easyEmission Software
- Das Programm wird geöffnet. Die Programmsprache entspricht der Sprache des Betriebssystems.
	- Beim ersten Start der Software erscheint ein Fenster zur Eingabe des Lizenzschlüssels.
	- Lizenzschlüssel eingeben (befindet sich innen auf der CD-Verpackung) **OK**

Der Funktionsumfang der Software ist abhängig von der Landesversion des angeschlossenen Messgeräts und von der Anzahl und Art der Gerätetypen, für welche die Software per Lizenzschlüssel freigeschaltet wurde.

Zur Eingabe weiterer Lizenzschlüssel, siehe Erweitere Lizenz, S. 17.

## **B.4 Verbindung testo 335, 340 einrichten**

Während des Datenaustausches schaltet das Messgerät in den **Slave Mode**, die Bedientasten des Messgeräts sind in diesem Modus gesperrt. Findet kein Datenaustausch statt, wird der **Slave Mode** beendet und das Messgerät kann wie gewohnt über die Bedientasten gesteuert werden.

Beenden Sie die Software bevor Sie eine vorhandene Verbindung des testo 335, testo 340 mit dem PC trennen, ansonsten kann es zu Programmabstürzen kommen.

#### **Verbindung über USB-Kabel**

Für die Verbindung des testo 335, testo 340 mit einem PC ist die "Verbindungsleitung PC / Gerät 0449 0047" erforderlich.

- 1 Verbindungsleitung an eine USB-Buchse des PCs anschließen.
- 2 Verbindungsleitung an die USB-Buchse des Messgeräts anschließen.
- 3 Messgerät einschalten  $\circ$ .

#### **Verbindung über IrDA-Schnittstelle**

Siehe testo 335/340, testo 350 S/M/XL, testo 350 konfigurieren, S. 45.

#### **Verbindung über Bluetooth**®

Das Bluetooth®-Modul am PC und das Bluetooth®-Modul im testo 335, testo 340 müssen aktiviert sein (Bluetooth®-Symbol in der Taskleiste: blau = an, grau = aus). Zusätzlich muss eine Bluetooth®-Verbindung zwischen Messgerät und PC eingerichtet werden.

Der Aufbau der Verbindung erfolgt automatisch über einen Bluetooth®-Assistenten. Dieser wird gestartet, sobald in der Konfiguration des testo 335, testo 340, die Bluetooth®- Schnittstelle ausgewählt wird, siehe testo 335/340, testo 350 S/M/XL, testo 350 konfigurieren, S.45 .

Abhängig vom verwendeten Bluetooth®-Modul des PCs ist eventuell die Eingabe eines Kennworts bzw. Hauptschlüssel für die Geräteerkennung erforderlich. Diese ist für alle Testo-Geräte: 1234.

Der Status der Bluetooth®-Verbindung wird über das Bluetooth®-Symbol in der Taskleiste angezeigt (grün: verbunden, weiß: nicht verbunden).

## **B.5 Verbindung testo 338 einrichten**

Eine Datenübertragung zur Software testo easyEmission ist nur bei Geräten mit Bluetooth® möglich (Artikel Nr. 0632 3382). Bitte beachten Sie hierzu die Bedienungsanleitung der zur Software testo easyEmission (0970 0360).

Während des Datenaustausches schaltet das Messgerät in den **Slave Mode**, die Bedientasten des Messgeräts sind in diesem Modus gesperrt. Findet kein Datenaustausch statt, wird der **Slave Mode** beendet und das Messgerät kann wie gewohnt über die Bedientasten gesteuert werden.

Beenden Sie die Software bevor Sie eine vorhandene Verbindung des testo 338 mit dem PC trennen, ansonsten kann es zu Programmabstürzen kommen.

#### **Verbindung über Bluetooth**®

Das Bluetooth®-Modul am PC und das Bluetooth®-Modul im testo 338, müssen aktiviert.sein.

Der Aufbau der Verbindung erfolgt automatisch über einen Bluetooth®-Assistenten. Abhängig vom verwendeten Bluetooth®-Modul des PCs ist eventuell die Eingabe eines Kennworts bzw. Hauptschlüssel für die Geräteerkennung erforderlich. Diese ist für alle Testo-Geräte: 1234.

Der Status der Bluetooth®-Verbindung wird über das Bluetooth®-Symbol in der Taskleiste angezeigt (grün: verbunden, weiß: nicht verbunden).

## **B.6 Verbindung testo 350 S/M/XL einrichten**

- Bei Aktivierung des Energiespar- oder Ruhemodus des PCs kann es zu Verbindungsproblemen und Verlust von Messdaten kommen. Diese Funktionen sollten deshalb ausgeschaltet werden.
- Während des Datenaustauschs schaltet das Messgerät in den **Slave Mode**, die Bedientasten des Messgeräts sind in diesem Modus gesperrt. Findet kein Datenaustausch statt, wird der **Slave Mode** beendet und das Messgerät kann wie gewohnt über die Bedientasten gesteuert werden.

Wird die Verbindung ohne Beenden der Software unterbrochen, verbleibt das testo 350 im **Slave Mode**. Zum Deaktivieren des **Slave Mode**:

.

Beenden Sie die Software bevor Sie eine vorhandene Verbindung des testo 350 mit dem PC trennen, ansonsten kann es zu Programmabstürzen kommen.

#### **Verbindung über serielle Schnittstelle**

Der Aufbau der seriellen Verbindung erfolgt über eine testo 350 S/M/XL Control Unit. Es darf nur eine Control Unit an das Messsystem angeschlossen sein.

Für eine serielle Verbindung des testo 350 S/M/XL mit einem PC ist die "Verbindungsleitung PC / Gerät 0409 0178" erforderlich.

- 1 Verbindungsleitung an eine serielle Anschlussbuchse des PCs anschließen.
- 2 Verbindungsleitung an die RS 232-Buchse der Control Unit anschließen.
- 3 Messgerät einschalten  $(\overline{\begin{array}{c} \bullet \end{array}})$ .

#### **Verbindung über USB Serial Adapter**

- Der Aufbau der USB-serial Verbindung erfolgt über eine testo 350 S/M/XL
- Control Unit. Es darf nur eine Control Unit an das Messsystem angeschlossen sein.

Für die USB-serial Verbindung des testo 350 S/M/XL mit einem PC ist die "Verbindungsleitung PC / Gerät 0409 0178" und ein USB-serial Adapter erforderlich.

- 1 USB-serial Adapter an die USB-Buchse des PCs anschließen.
- 2 Verbindungsleitung an die RS 232 -Buchse der Control Unit anschließen.
- 3 USB-serial Adapter mit Verbindungsleitung verbinden.
- 4 Messgerät einschalten  $(\begin{bmatrix} \frac{1}{2} \end{bmatrix})$ .

#### **12** B. Software verwenden

#### **Verbindung über Bluetooth**®

Das Bluetooth®-Modul am PC und das Bluetooth®-Modul im testo 350 S/M/XL (nur Analysebox ohne aufgestecktes Control Unit) müssen aktiviert.

Der Aufbau der Verbindung erfolgt automatisch über einen Bluetooth®-Assistenten. Dieser wird gestartet, sobald in der Konfiguration des testo 350 S/M/XL die Bluetooth®- Schnittstelle ausgewählt wird, siehe testo 335/340, testo 350 S/M/XL, testo 350 konfigurieren, S.46.

Abhängig vom verwendeten Bluetooth®-Modul des PCs ist eventuell die Eingabe eines Kennworts bzw. Hauptschlüssel für die Geräteerkennung erforderlich. Diese ist für alle Testo-Geräte: 1234.

#### **Verbindung über USB Datenbus-Controller**

- Der Aufbau der USB-Verbindung über den Datenbus-Controller erfolgt direkt zu den Analyseboxen. Es darf keine Control Unit an das Messsystem angeschlossen sein.
- Vor dem Verbinden zu einem Bussystem müssen alle Analyseboxen vorab mit der identischen Landesversion und dem identischen Firmwarestand ausgerüstet sein.
- Vor Inbetriebnahme eines Bus-Systems muss die Busadresse, die Busrate, die Applikation und der Messort in jeder Analysebox separat konfiguriert werden.
- Der USB Datenbus-Controller ist ein HighPower-Gerät, evtl. ist ein zusätzlicher USB-Hub erforderlich.
- 1 Analysebox mit Datenbus-Controller verbinden: Geräte-Anschluss-Stecker an Buchse **DATA** der Analysebox anschließen, seriellen Anschluss-Stecker an Buchse **Channel 1** des Datenbus-Controllers anschließen.
- 2 USB Datenbus-Controller mit PC verbinden: USB-Stecker (Typ B) an Buchse **USB** des Datenbus-Controllers anschließen, USB-Stecker (Typ A) an eine USB-Buchse des PCs anschließen.
- 3 Spannungsversorgung der Analysebox herstellen.
- 4 Software **testo 350-Datenbus-Controller** unter **Start > Programme > testo > testo 350-Datenbus-Controller** starten.

## **B.7 Verbindung testo 350 einrichten**

Während des Datenaustauschs schaltet das Messgerät in den **Slave Modus**, die Bedientasten (bis auf [ $\blacktriangle$ ], [ $\blacktriangledown$ ]) der Control Unit sind in diesem Modus gesperrt. Findet kein Daten austausch statt, wird der **Slave Modus** beendet und das Messgerät kann wie gewohnt über die Bedientasten gesteuert werden.

Bevor eine Kabelverbindung zwischen dem testo 350 und dem PC getrennt wird, in der Software easyEmission

- den Button **[Verbindung abbrechen]** verwenden (**testo350 konfigurieren-Verbindung**) oder

- die Startseite aufrufen

oder

- vorher beenden.

Wird eine Analysebox in der keine Landesversionseinstellung hinterlegt ist (Auslieferungszustand) angeschlossen:

In der Analysebox wird die Landeseinstellung aktiviert, die der Landeseinstellung des PC entspricht. Dieser Vorgang dauert ca. 1min. Die Analysebox wird dazu automatisch heruntergefahren und neu gestartet.

#### **Verbindung über USB-Kabel**

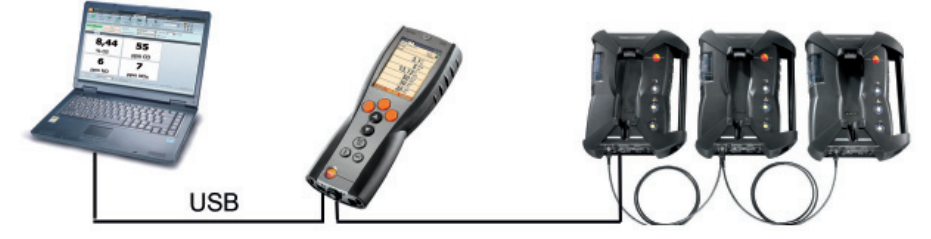

Für die Verbindung des testo 350 mit einem PC ist die "Verbindungsleitung PC / Gerät 0449 0073" erforderlich.

- 1 Verbindungsleitung an eine USB-Buchse des PCs anschließen.
- 2 Verbindungsleitung an die USB-Buchse des Messgeräts anschließen.
- 3 Messgerät einschalten  $\circ$ .

Alternativ kann das testo 350 über Bluetooth® eingerichtet werden, siehe testo 335/340, testo 350 S/M/XL, testo 350 konfigurieren, S.45.

#### **Verbindung über Bluetooth**®

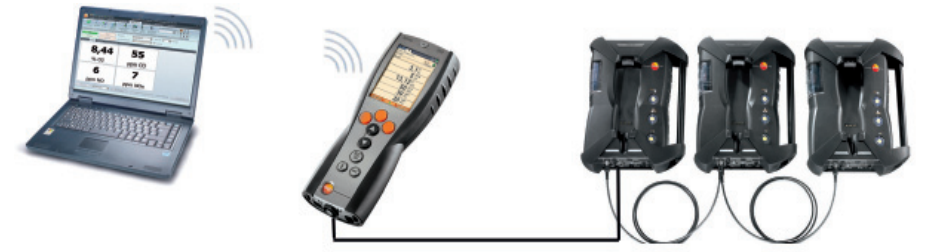

Das Bluetooth®-Modul am PC und das Bluetooth®-Modul im testo 350 müssen aktiviert sein. Blauer Grund / weißes Zeichen = Bluetooth® an (Bluetooth®- Verbindung zur Analysebox hergestellt).

Der Aufbau der Verbindung erfolgt automatisch über einen Bluetooth®-Assistenten. Die-ser wird gestartet, sobald in der Konfiguration des testo 350, die Bluetooth®- Schnittstelle ausgewählt wird, siehe testo 335/340, testo 350 S/M/XL, testo 350 konfigurieren, S.45 .

Abhängig vom verwendeten Bluetooth®-Modul des PCs ist eventuell die Eingabe eines Kennworts bzw. Hauptschlüssel für die Geräteerkennung erforderlich. Diese ist für alle Testo-Geräte: 1234.

#### **Verbindung über USB Datenbus-Controller**

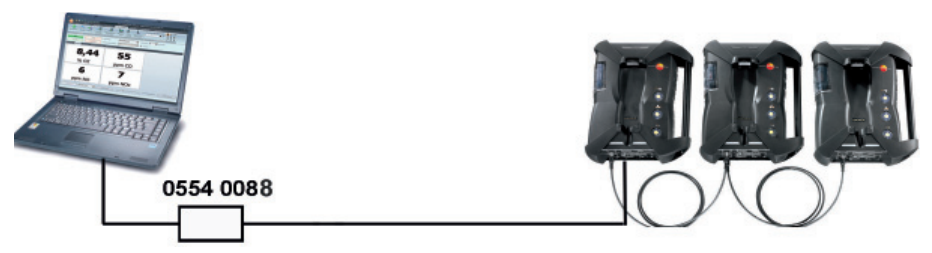

 Der Aufbau der USB-Verbindung über den Datenbus-Controller erfolgt direkt zu den Analyseboxen.

Vor dem Verbinden zu einem Bussystem müssen alle Analyseboxen vorab mit der identischen Landesversion und dem identischen Firmewarestand ausgerüstet sein.

Vor Inbetriebnahme eines Bus-Systems muss die Busadresse, die Busrate, die Applikation und der Messort in jeder Analysebox separat konfiguriert werden.

Der USB Datenbus-Controller ist ein HighPower-Gerät, evtl. ist ein zusätzlicher USB-Hub mit eigener Stromversorgung erforderlich.

Für den Betrieb der CANcaseXL-Box und/oder des VN1610 CAN Interfaces muss V der USB-Treiber für die Box installiert werden. (USB-Treiber befindet sich auf der testo easyEmission Software-CD im Unterverzeichnis: \CanCaseXL\setup.exe).

- 1 Anschlussleitung an USB-Datenbus-Controller (**Channel 1**) und Analysebox (**DATA**) anschließen.
- 2 USB Datenbus-Controller mit PC verbinden: USB-Stecker (Typ B) an Buchse **USB** des Datenbus-Controllers anschließen, USB-Stecker (Typ A) an eine USB-Buchse des PCs anschließen.
- 3 Spannungsversorgung der Analysebox herstellen.
- 4 Software **testo 350-Datenbus-Controller** unter **Start > Programme > testo > testo 350-Datenbus-Controller** starten.
- 5 **testo easyEmisson Software** unter **Start > Programme > testo > testo easyEmisson Software**  starten und Verbindung zum testo 350 aufbauen.

# **C. Bedienung**

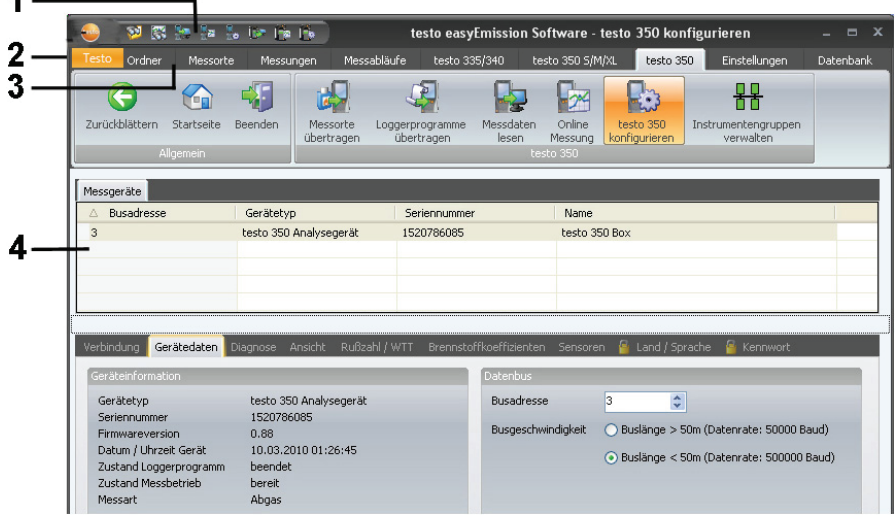

- **1** Schnellzugriffsleiste: Schnellzugriff auf festgelegte Module
- **2** Registerkarte Testo: Möglichkeit zu einer Lizenzerweiterung
- **3** Multifunktionsleiste: Zeigt die vorhandenen Module an, sortiert nach Modulgruppen.
	- Modul öffnen: Gewünschtes Modul wählen, z. B. **Konfiguration**.

 Die Module können auch über die Schnellzugriffsleiste geöffnet werden. Die Menüs haben den gleichen Namen wie die entsprechenden Modulgruppen.

Einige Module können erst geöffnet werden, wenn Daten hinterlegt wurden bzw. vorab in einem anderen Modul bestimmte Daten markiert wurden.

Ist kein Modul aktiviert, erscheint die Startseite, welche die am häufigsten benötigten Module für den direkten Zugriff enthält, siehe Startseite, S. 52.

 Einige Module bestehen aus mehreren Registerkarten (z. B. das Modul **testo 350 S/M/ XL konfigurieren**):

- Gewünschte Registerkarte wählen, z. B. **Gerätedaten**.
- **4** Arbeitsbereich:

Der Arbeitsbereich ist der Bereich in dem alle Eingaben vorgenommen werden.

- Mit [F11] kann zwischen der Standard-Anzeige und der Vollbild-Anzeige des
- Arbeitsbereiches gewechselt werden.

# **D. Anwendungsbeispiel**

In diesem Kapitel werden, anhand eines Beispiels, die wichtigsten Handlungsschritte erklärt, die bei einer typischen Anwendung der Software erforderlich sind.

Eine detaillierte Beschreibung aller Funktionen der Software finden Sie unter Funktionen, S. 17

#### **Software konfigurieren**

- 1 **Einstellungen Konfiguration**
- 2 **Eigene Daten** → Adressdaten eingeben / ändern
- 3 **Einheiten →** Finheiten auswählen
- 4 **Datensicherung →** Einstellungen vornehmen
- 5 Änderungen übernehmen: **Übernehmen**

#### **Messgerät konfigurieren**

- 1 **testo** 335/340, **testo 350 S/M/XL, testo 350 testo 335/340 konfigurieren, testo 350 S/M/XL konfigurieren, testo 350 konfigurieren**
- 2 **Drucktext Eigene Adressdaten Fertig**

#### **Neuen Ordner einfügen**

- 1 **Ordner Neuen Ordner einfügen**
- 2 Daten des neuen Kunden in die entsprechenden Felder eingeben → Sichern

#### **Neuen Messort anlegen**

- 1 **Messorte Neuen Messort anlegen**
- 2 Daten des neuen Messorts in die entsprechenden Felder in den Registerkarten **Standort**, **Installation**, **Strömungsdaten, Anlagenbuch** eingeben **Sichern**

#### **Messort(e) auf das Messgerät übertragen**

- 1 **testo 335/340 , testo 350 S/M/XL, testo 350 Messorte übertragen**
- 2 Messort(e) in der Registerkarte **Messorte auf dem PC** wählen ( $\blacksquare$ )  $\rightarrow$  **Übertragen**

#### **Messungen vornehmen**

 Messort aktivieren, Messung durchführen und Messwerte speichern: siehe Bedienungsanleitung zum testo 335, testo 340, testo 350 S/M/XL, testo 350.

**Messdatenprotokoll(e) vom Gerät einlesen**

- 1 **testo 335/340, testo 350 S/M/XL, testo 350 Messdaten lesen**
- 2 Messprotokoll(e) in der Registerkarte **Messungen im Gerät** wählen (**☑**) → Lesen

#### **Messprotokoll anzeigen und drucken**

- 1 **Messungen Messung suchen**
- 2 Messprotokoll wählen **Anzeigen**
- 3 Messprotokoll drucken: **Drucken**

## **E.1 Lizenzerweiterung**

#### $\mathcal{A}$ Vollbild **F11** Erweitere Lizenz F12 Produktinformation im Internet ... Info...

Für jeden Gerätetyp / jede Software-Komponente ist die Eingabe eines separaten Lizenzschlüssels erforderlich, um die entsprechenden Softwarefunktionen freizuschalten.

- 1 Registerkarte **Testo** öffnen (**۞**) → **Erweitere Lizenz** (**۞**).
- 2 Lizenzschlüssel eingeben (befindet sich innen auf der CD-Verpackung) **[OK]**

## **E.2 Allgemein**

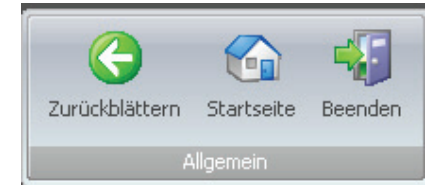

## **E.2.1 Zurückblättern**

Zum vorherigen Modul zurückblättern: **Zurückblättern**

## **E.2.2 Startseite**

Startseite öffnen: **Startseite**

Die Startseite enthält die am häufigsten benötigten Module für den direkten Zugriff, siehe Startseite, S. 52.

## **E.2.3 Beenden**

- **Programm beenden: Beenden**
- Falls Sie an diesem Tag noch keine Datensicherung durchgeführt haben, öffnet das Fenster **Daten sicherung**. Dieses bietet folgende Optionen:
	- · **Vollständig sichern:** Datenbank wird vollständig gesichert.
	- · **Änderungen sichern:** Änderungen seit der letzten Datensicherung werden gesichert.
	- · **Jetzt nicht sichern:** Programm wird ohne Datensicherung beendet.
	- **▶** Datensicherung durchführen: Gewünschte Option wählen (  $\textcircled{\scriptsize{}}$  ) → [OK] → [OK]

## **E.3 Ordner**

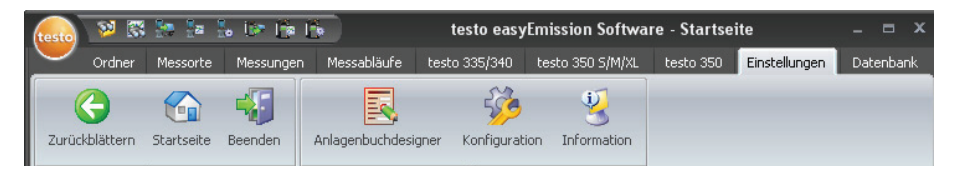

Ordner werden mit Namen von Kunden, z. B. Firmen, benannt. In jedem Ordner befinden sich die Messorte mit den jeweils dazugehörigen Messprotokollen.

Über die Funktion **Ordner** können die Module **Ordner suchen**, **Ordner anzeigen**, **Ordnerdaten ändern**, **Neuen Ordner einfügen** und **Ordnerdaten importieren** geöffnet werden.

## **E.3.1 Ordner suchen**

Mit dem Modul **Ordner suchen** können Ordner mit Hilfe von Suchkriterien gesucht werden.

#### **Modul öffnen**

- **Ordner Ordner suchen**
- Es erscheint die Ordnerliste
- $\triangleright$  Symbol  $\boxed{\mathbf{A}}$  anklicken
- Gewünschtes Suchkriterium (Bedingung) für ein Feld auswählen.

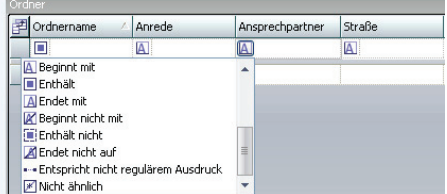

- Alle Ordner, deren Eintrag z. B. im Feld **Ansprechpartner** mit der entsprechenden Bedingung beginnen, werden angezeigt.
- Werden für die Suche mehrere Suchkriterien (Bedingungen) ein gegeben, werden nur Kunden gefunden, für diese Suchkriterien (Bedingungen) zutreffen.

#### **Ordner aktivieren**

- Ist kein Ordner aktiviert, können die Module **Ordnerdaten anzeigen** und **Ordnerdaten ändern** nicht geöffnet werden.
- Ordner aktivieren
- Der gewählte Ordner wird farblich hinterlegt.

#### **Ordner anzeigen**

- ▶ Ordner aktivieren → **[Anzeigen]**
- Das Modul **Ordner anzeigen** wird geöffnet, siehe Ordner anzeigen, S. 20.

#### **Ordnerdaten ändern**

- **►** Ordner aktivieren → **[Ändern]**
- Das Modul **Ordnerdaten ändern** wird geöffnet, siehe Ordnerdaten ändern, S. 21

#### **Neuen Ordner einfügen**

- **[Neu]**
- Das Modul **Neuen Ordner einfügen** wird geöffnet, siehe Neuen Ordner einfügen, S. 25

#### **Ordner löschen**

- ▶ Ordner aktivieren **[Löschen]** → **[Ja]**
- Der Ordner wird gelöscht.

Es können mehrere Ordner aktiviert und gelöscht werden. Wird ein Ordner gelöscht, werden ebenfalls alle dazugehörigen Messorte und Messungen gelöscht.

## **E.3.2 Ordner anzeigen**

Mit dem Modul **Ordner anzeigen** können die Ordnerdaten und andere gespeicherte Informationen eines Ordners angezeigt werden.

#### **Modul öffnen**

Das Modul **Ordner anzeigen** kann nur geöffnet werden, wenn im Modul **Ordner suchen** ein Ordner aktiviert wurde, siehe Ordner suchen, S. 19.

#### **Ordner Ordner anzeigen**

Das Modul **Ordner anzeigen** ist in zwei Bereiche unterteilt. Im oberen Bereich befindet sich die Registerkarte **Anschrift**, im unteren Bereich die Registerkarte **Messorte.**

## **E.3.2.1 Anschrift**

#### **Anschrift ändern**

- **[Ordner ändern]**
- Das Modul **Ordnerdaten ändern** wird geöffnet, siehe Ordnerdaten ändern, S. 21.

#### **Ordner löschen**

- **[Ordner löschen] [Ja]**
- Der Ordner wird gelöscht.

#### **Ordner suchen**

- **[Ordner suchen]**
- Das Modul **Ordner suchen** wird geöffnet, siehe Ordner suchen, S. 19

## **E.3.2.2 Messortliste**

#### **Messort aktivieren**

- Ist kein Messort aktiviert, können die Module **Messortdaten anzeigen** und
- **Messortdaten ändern** nicht geöffnet werden.
- Messort aktivieren
- Der gewählte Messort wird farblich hinterlegt.

#### **Messortdaten anzeigen**

- **►** Messort wählen → [Messort anzeigen]
- Das Modul **Messortdaten anzeigen** wird geöffnet, siehe Messortdaten anzeigen, S. 23.

#### **Messortdaten ändern**

- **►** Messort aktivieren → [Messortdaten ändern]
- Das Modul **Messortdaten ändern** wird geöffnet, siehe Messortdaten ändern, S. 25.

#### **Messort löschen**

- $\triangleright$  Messort aktivieren  $\rightarrow$  [Messort löschen]  $\rightarrow$  [Ja]
- Der Messort wird gelöscht.

#### **Neuen Messort anlegen**

- **[Messort neu]**
- Das Modul **Neuen Messort anlegen** wird geöffnet, siehe Neuen Messort anlegen, S. 25.

## **E.3.3 Ordnerdaten ändern**

Mit dem Modul **Ordnerdaten ändern** können bestehende Ordnerdaten geändert werden.

#### **Modul öffnen**

- Das Modul **Ordnerdaten ändern** kann nur geöffnet werden, wenn im Modul **Ordner suchen** ein Ordner aktiviert wurde, siehe Ordner suchen, S. 19.
- **Ordner Ordnerdaten ändern**

#### **Daten ändern**

- **►** Änderungen der Ordnerdaten in die entsprechenden Felder eingeben → [Sichern]
- Das Modul **Ordner anzeigen** wird geöffnet, siehe Ordner anzeigen, auf dieser Seite.

## **E.3.4 Neuen Ordner einfügen**

Mit dem Modul **Neuen Ordner einfügen** kann ein neuer Ordner angelegt werden.

#### **Modul öffnen**

- **Ordner Neuen Ordner einfügen**
- **►** Daten des neuen Ordners in die entsprechenden Felder eingeben → **[Sichern]**
- Das Modul **Ordner anzeigen** wird geöffnet, siehe Ordner anzeigen, auf dieser Seite.

## **E.3.5 Ordnerdaten importieren**

Mit dem Modul **Ordnerdaten importieren** können bestehende Kundendaten aus anderen Anwendungen importiert werden.

#### **Modul öffnen**

### **Ordner Ordnerdaten importieren**

#### **Daten importieren**

Vor dem Import von Ordnerdaten müssen Sie diese in ein unterstütztes Import-Format umwandeln:

- · Textdatei mit Trennzeichen (Komma, Strichpunkt, Tabulator)
- · Microsoft Access® Datenbank
- · Microsoft Excel® Arbeitsblatt

Gängige Programme (z. B. Microsoft Outlook®) unter stützen in der Regel eines der genannten Formate.

**1** Import-Format wählen (  $\textcircled{e}$  ) → **[Durchsuchen]** 

2 Zu importierende Datei wählen.

Beim Import einer Access Datenbank eventuell:

- **Benutzer** und **Kennung** eingeben.
- 3 **[Weiter >]**

Beim Import eines Excel Arbeitsblatts eventuell:

▶ Arbeitsblatt wählen → [Weiter >]

Beim Import einer Access Datenbank eventuell:

- ▶ User ID/ Passwort eingeben.
- ▶ Tabelle wählen → **[Weiter >]**

#### **Import-Daten zuordnen**

Nach dem Einlesen der Daten müssen die Datenfelder zugeordnet werden. Nur zugeordnete Datenfelder werden übernommen.

Beim Import aus einer Textdatei enthält die erste Zeile eventuell keine Adressdaten. Bei Bedarf:

#### **Ignoriere 1. Zeile**  $(\overline{\nabla})$ .

- 1 Listenfeld öffnen  $(\overline{\phantom{x}})$  Ziel-Datenfeld wählen
- Das Import-Datenfeld wird dem Ziel-Datenfeld zugeordnet.
- 2 Handlungsschritt 1 für alle benötigten Datenfelder wiederholen.

Ist das Datenfeld **Ordner** vorhanden, aber die Ordnerbezeichnung ist in der Software bereits vergeben, dann werden die vorhandenen Daten durch die Import-Daten ersetzt.

Ist das Datenfeld **Ordner** leer, dann wird der dazugehörige Datensatz nicht importiert.

- 3 **[Übernehmen] [OK]**
- Das Modul **Ordner suchen** wird geöffnet, siehe Ordner suchen, S. 19.

## **E.4 Messorte**

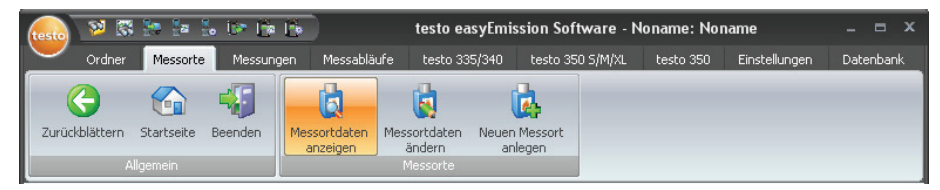

Über die Funktion **Messorte** können die Module **Messortdaten anzeigen**, **Messortdaten ändern**, und **Neuen Messort anlegen** geöffnet werden.

## **E.4.1 Messortdaten anzeigen**

Mit dem Modul **Messortdaten anzeigen** können die Anlagedaten und die gespeicherten Messdaten einer Anlage angezeigt werden.

#### **Modul öffnen**

#### **Messorte** ( ) **Messortdaten anzeigen**

Das Modul **Messortdaten anzeigen** ist in zwei Bereiche unterteilt. Im oberen Bereich befinden sich die Registerkarten **Standort**, **Ordner**, **Installation** und **Strömungsdaten**, im unteren Bereich die Registerkarte **Messungen**.

## **E.4.1.1 Standort, Ordner, Installation, Strömungsdaten**

Informationen zum Messort werden angezeigt.

#### **Ordner anzeigen**

#### **[Ordnerdaten anzeigen]**

- Das Modul **Ordner anzeigen** wird geöffnet, siehe Ordner anzeigen, S. 20.

#### **Messortdaten ändern**

#### **[Messortdaten ändern]**

- Das Modul **Messortdaten ändern** wird geöffnet, siehe Messortdaten ändern, S. 23. 24.

#### **Anlagenbuch**

#### **[Anlagenbuch]**

- Das Modul **Anlagenbuch** wird geöffnet.
- Das Modul **Anlagenbuch** kann nur geöffnet werden, bei aktiviertem Menü **Verwende Anlagenbuch** (**Einstellungen** - **Konfiguration** - **Programm**).

Die Daten welche zur Anlage angezeigt werden, werden im Anlagenbuchdesigner festgelegt (**Einstellungen** - **Anlagenbuchdesigner)**, siehe S. 49

Eingaben in die editierbaren Feldern eingeben und mit **[Speichern]** bestätigen

## **E.4.1.2 Messungen**

#### **Messprotokoll aktivieren**

Ist kein Messprotokoll aktiviert, kann das Modul **Messung anzeigen** nicht geöffnet werden.

- Messprotokoll aktivieren
- Das gewählte Messprotokoll wird farblich hinterlegt.

#### **Messprotokoll anzeigen**

- Messprotokoll aktivieren **[Messung anzeigen]**
- Das Modul **Messung anzeigen** wird geöffnet, siehe Messung anzeigen, S. 27.

#### **Messprotokoll löschen**

- Messprotokoll aktivieren **[Messung löschen] Ja**
- Das Messprotokoll wird gelöscht.

#### **Messprotokoll zusammenfügen**

Mehrere Messprotokollle können zu einem Messprotokoll zusammengefügt werden.

- 1 Messprotokolle aktivieren, zur Mehfachauswahl [Strg]-Taste gedrückt halten.
- 2 **[Zusammenfügen]**
- Die Messprotokolle werden zu einem Protokoll zusammengefügt.

## **E.4.2 Messortdaten ändern**

Mit dem Modul **Messortdaten ändern** können bestehende Messortdaten geändert werden.

#### **Modul öffnen**

**Messorte Messortdaten ändern**

#### **Daten ändern**

- **► Änderungen der Messortdaten in die entsprechenden Felder eingeben → [Sichern]**
- Das Modul **Messortdaten anzeigen** wird geöffnet, siehe Messortdaten anzeigen, S. 23

## **E.4.3 Neuen Messort anlegen**

Mit dem Modul **Neuen Messort anlegen** kann ein neuer Messort angelegt werden.

#### **Modul öffnen**

- **Messorte Neuen Messort anlegen**
- Daten des neuen Messorts in die entsprechen den Felder in den Registerkarten **Standort**, **Installation, Strömungsdaten** und **Anlagenbuch** eingeben **[Sichern]**
- Das Modul **Messortdaten anzeigen** wird geöffnet, siehe Messortdaten anzeigen, S. 23

#### **Registerkarte Installation**

Wird in der Auswahlliste ein benötigter Brennstoff nicht angezeigt, kann er manuell in der Liste hinzugefügt oder überschrieben werden. Es ist zu beachten, dass der manuell eingerichtete Brennstoff im Messgerät die selbe Bezeichnung hat.

Soll ein Messort auf das Messgerät übertragen werden, so muss der Brennstoff exakt so bezeichnet werden, wie im Messgerät hinterlegt ist.

## **E.5 Messungen**

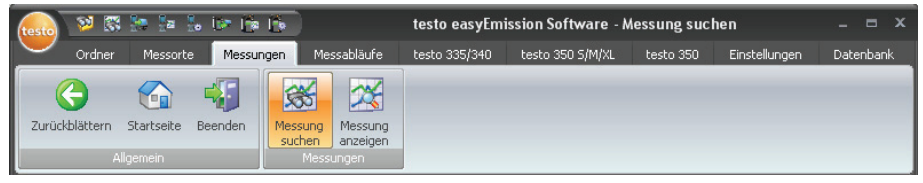

Über die Funktion **Messungen** können die Module **Messung suchen** und **Messung anzeigen** geöffnet werden.

## **E.5.1 Messung suchen**

Mit dem Modul **Messung suchen** können im PC gespeicherte Messprotokolle gesucht werden.

#### **Modul öffnen**

- **Messungen Messung suchen**
- Es werden alle im PC gespeicherten Messprotokolle angezeigt. Zur Anzeige von Messprotokollen von nur einem Messort, siehe Messortdaten anzeigen, S. 23.

#### **Messprotokoll aktivieren**

- Ist kein Messprotokoll aktiviert, kann das Modul **Messung anzeigen** nicht geöffnet werden.
- Messprotokoll in der Registerkarte Liste aktivieren
- Das gewählte Messprotokoll wird farblich hinterlegt.

#### **Messprotokoll anzeigen**

- ▶ Messprotokoll aktivieren → **[Anzeige]**
- Das Modul **Messung anzeigen** wird geöffnet, siehe Messung anzeigen, S. 27.

#### **Messprotokoll löschen**

- $\triangleright$  Messprotokoll aktivieren  $\rightarrow$  [Löschen]  $\rightarrow$  [Ja]
- Das Messprotokoll wird gelöscht.

#### **Messort ändern**

- ▶ Messprotokoll aktivieren → **[Messort ändern]** → Messort aktivieren → **[OK]**
- Das Messprotokoll wird dem ausgewählten Messort zugeordnet.

#### **Messprotokoll zusammenfügen**

Mehrere Messprotokolle können zu einem Messprotokoll zusammengefügt werden.

1 Messprotokolle aktivieren, zur Mehfachauswahl [Strg]-Taste gedrückt halten.

#### 2 **[Zusammenfügen]**

- 3 Messort wählen, unter dem das Messprotokoll gespeichert werden soll **[OK]**
- Die Messprotokolle werden zu einem Protokoll zusammengefügt.

#### **Messprotokoll exportieren/importieren**

- Nur bei Export: Messprotokoll aktivieren
- $\blacktriangleright$  [Exportieren] bzw. [Importieren]  $\rightarrow$  Dateiname eingeben ( $\blacktriangleright$   $\blacktriangleright$  [Speichern]
- Das Messprotokoll wird **exportiert/importiert**.
- In der Excel Datei stehen folgende Register als Information zur Verfügung:

Register testo: Messergebnisse Register Information: u.a. Start- und Endzeit einer Messung Register Ordner: Name und Kundennummer Register Messort: u. a. Adresse, Messortbezeichnng

## **E.5.2 Messung anzeigen**

Mit dem Modul **Messung anzeigen** können Messprotokolle angezeigt und weiter verarbeitet werden.

Das Modul **Messung anzeigen** kann nur geöffnet werden, wenn im Modul **Messung suchen** oder im Modul **Messortdaten anzeigen** ein Messprotokoll markiert wurde, siehe Messung suchen, S. 26 bzw. Messortdaten anzeigen, S. 23.

#### **Modul öffnen**

**Messungen Messung anzeigen**

### **E.5.2.1 Information**

In der Registerkarte **Information** werden Informationen zum Messprotokoll angezeigt.

Hinweistext in das Feld **Bemerkung** eingeben.

#### **Messprotokoll drucken**

- Messprotokoll mit Informationsdaten und Messwerten ausdrucken: **[Bericht drucken]**
	- ▶ Auswahl Formularvorlage → **[OK]** 
		- **Drucker einstellen 
		ightar 10Kl** 
			- Bericht ausdrucken

#### **Druckvorschau anzeigen**

Messprotokoll in einer Druckvorschau anzeigen: **[Bericht Vorschau]**

#### **Messprotokoll als PDF-Format speichern**

**[Speichern als PDF]**

### **E.5.2.2 Grafik**

In der Registerkarte **Grafik** werden die Messwerte als Grafik dargestellt (maximal 16 Kanäle).

#### **Messprotokoll drucken**

- Messprotokoll mit Informationsdaten und Messwerten ausdrucken: **[Bericht drucken]**
	- Auswahl Formularvorlage  $\rightarrow$  [OK]
		- ▶ Drucker einstellen → **[OK]**
	- Bericht ausdrucken

#### **Druckvorschau anzeigen**

- Messprotokoll in einer Druckvorschau anzeigen: **[Bericht Vorschau]**
	- ▶ Auswahl Formularvorlage → **[OK]** 
		- Es wird ein Bericht erstellt.

#### **Messprotokoll als PDF-Format speichern**

**[Speichern als PDF]**

**[Speichern als PDF]**  $\rightarrow$  **Dateiname eingeben** ( $\leq$ )  $\rightarrow$  Dateityp auswählen ( $\leq$ )  $\rightarrow$  [Speichern]

**Messprotokoll als Grafik ausdrucken**

- **[Grafik drucken]**
	- ▶ Drucker einstellen → [OK]

**Messprotokoll als Grafik speichern**

**[Grafik speichern] Speichern unterl**  $\rightarrow$  **Dateiname eingeben** ( $\blacktriangledown$ )  $\rightarrow$  Dateityp auswählen ( $\blacktriangledown$ )  $\rightarrow$  [Speichern]

#### **Eigenschaften der Grafik ändern**

- 1 **[Eigenschaften]**
- 2 **Kanal**: Messkanäle wählen (<sup>v</sup>). Legende: Kanalbezeichnung eingeben.
- 3 Einstellungen speichern: **[OK]**

### **E.5.2.3 Messwerte**

In der Registerkarte **Messwerte** werden die Messwerte in einer Tabelle bzw. in einer Liste angezeigt.

Verdünnte Messwete aus der Online-Messung werden in kursiver Schrift dargestellt.

#### **Messprotokoll drucken**

- Messprotokoll mit Informationsdaten und Messwerten ausdrucken: **[Bericht drucken]**
	- ▶ Auswahl Formularvorlage (Musterformular, siehe Kapitel G. Anhang) → **[OK]** 
		- $\triangleright$  Drucker einstellen  $\rightarrow$  **[OK]**
		- Bericht ausdrucken

#### **Druckvorschau anzeigen**

- Messprotokoll in einer Druckvorschau anzeigen: **[Bericht Vorschau]**
	- ▶ Auswahl Formularvorlage (Musterformular, siehe Kapitel G. Anhang) → [OK] - Es wird ein Bericht erstellt.

#### **Messprotokoll als PDF-Format speichern**

 $\triangleright$  [Speichern als PDF]  $\rightarrow$  Dateiname eingeben  $(\triangleright \cdot)$   $\rightarrow$  Dateityp auswählen  $(\triangleright \cdot)$   $\rightarrow$  [Speichern]

#### **Messwerte als Excel-Datei exportieren**

- $\blacktriangleright$  [Export Excel]  $\rightarrow$  Dateiname eingeben ( $\blacktriangleright$ )  $\rightarrow$  [Speichern]
- Das Messprotokoll wird **exportiert**

In der Excel-Datei stehen folgende Register als Information zur Verfügung: Register testo: Messergebnisse Register Information: u.a. Start- und Endzeit einer Messung Register Ordner: Name und Kundennummer Register Messort: u. a. Adresse, Messortbezeichnng

#### **Messwerte in die Zwischenablage des PCs exportieren**

- **[Zwischenablage]**
- Die Messwerte werden als Tapstopp-separierte Textdatei in die Zwischenablage des PCs exportiert

#### **Auswertung der Messergebnisse**

Mittelwert, Maximal- und Minimalwerte der Messwerte können angezeigt werden. Der Auswertebereich kann eingeschränkt werden.

**▶ [Min/Max/Mittelwert]**  $\rightarrow$  **gewünschte Funktionen aktivieren (** $\blacksquare$ **)**  $\rightarrow$  **<b>[OK]** 

Option:

 $\triangleright$  Messwertbereich markieren  $\rightarrow$  Kontextmenü öffnen  $\rightarrow$  Bezeichnung für den Auswertebereich wählen (Bereich 1, 2, oder 3)

## **E.5.2.4 Anlagenbuch**

In der Registerkarte **Anlagenbuch** werden Daten zur Anlage angezeigt.

Registerkarte Anlagebuch öffnen: **Anlagenbuch**

Die Registerkarte **Anlagenbuch** kann nur geöffnet werden, bei aktiviertem Menü

**Verwende Anlagenbuch** (**Einstellungen** - **Konfiguration** - **Programm**).

Die Daten welche zur Anlage angeezeigt werden, werden im Anlagenbuchdesigner festgelegt (**Einstellungen** - **Anlagenbuchdesigner)**, siehe S. 49.

**Durch die Seiten blättern**

**[Nächste Seite]** / **[Vorige Seite]**

**Ansicht ändern**

**[Vergößern]** / **[Verkleinern]**

**Anlagenbuch als PDF-Format speichern**

**[Speichern als PDF]**

**[Speichern als PDF]**  $\rightarrow$  Dateiname eingeben  $(\vee)$   $\rightarrow$  Dateityp auswählen  $(\vee)$   $\rightarrow$  [Speichern]

#### **Anlagenbuch drucken**

- Anlagenbuch mit Informationsdaten und Messwerten ausdrucken: **[Bericht drucken]**
	- ▶ Drucker einstellen → **[OK]**
	- Bericht ausdrucken.

#### **Anlagenbuch sichern**

Eingaben mit **[Sichern]** bestätigen

## **E.6 Messabläufe**

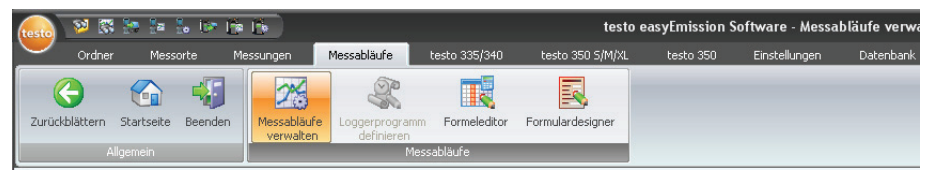

## **E.6.1 Messabläufe verwalten**

Messabläufe dienen dazu, Messungen auf eine vordefinierte Art mehrmals auszuführen. In einem Messablauf können Messprogramme (Loggerprogramm), Formeln für die Berechnung zusätzlicher Werte (Formeleditor) und das Layout für den Ausdruck der Messdaten (Formulardesigner) hinterlegt werden.

#### **Modul öffnen**

## **Messabläufe Messabläufe verwalten**

Das Modul **Messabläufe verwalten** ist in zwei Bereiche unterteilt. Im oberen Bereich befindet sich die Registerkarte **Messabläufe**, im unteren Bereich die Registerkarten **Loggerprogramm**, **Eingabefelder**, **Formeleditor, Bereiche von Messwerten** und **Formulardesigner**.

#### **Messablauf aktivieren**

- Messablauf aktivieren
- Der gewählte Messablauf wird farblich hinterlegt.
- In den Registerkarten **Loggerprogramm** (nur bei benutzerdefinierten Messabläufen), **Formel editor** und **Formulardesigner** werden die wichtigsten Informationen angezeigt, die zum jeweiligen Messablauf hinterlegt sind. In der Registerkarte **Eingabefelder** können Formeln hinterlegt werden (siehe auch Hilfe-Taste), so dass die Werte aus den Werten der anderen Felder berechnet werden. In der Registerkarte **Bereiche von Messwerten** werden Wertebereiche festgelegt. Der Beginn eines Bereichs wird als **1. Zeile** angegben. Der Umfang des Wertebereichs wird in **Anzahl der Zeilen** eingegeben. Option:

 Registerkarte Loggerprogramm / Formeleditor / Formulardesigner öffnen: **[Bearbeiten]**

#### **Benutzerdefinierten Messablauf anlegen**

Achten Sie auf die korrekte Eingabe der Messablauf-Bezeichnung, diese kann später nicht mehr geändert werden.

 $\triangleright$  **[Neu]**  $\rightarrow$  Bezeichnung eingeben  $\rightarrow$  [OK]

#### **Benutzerdefinierten Messablauf löschen**

Nur benutzerdefinierte Messabläufe (**Benutzer**) können gelöscht werden.

**▶ Benutzerdefinierten Messablauf markieren (auf Bezeichnung) → <b>[Löschen]** 

#### **Benutzerdefinierten Messablauf exportieren**

Nur benutzerdefinierte Messabläufe (**Benutzer**) können exportiert werden.

- 1 Benutzerdefinierten Messablauf markieren (auf Bezeichnung) **[Exportieren]**
- 2 Speicherort und Dateiname eingeben **[Speichern]**

#### **Benutzerdefinierten Messablauf importieren**

Das Überschreiben / Ersetzen vorhandener Messabläufe ist nicht möglich.

**▶ [Importieren]**  $\rightarrow$  **Benutzerdefinierten Messablauf (Zip-Datei) markieren (auf** Bezeichnung) → **[Öffnen]** 

## **E.6.2 Loggerprogramm definieren**

Loggerprogramme können nur für benutzerdefinierte Messabläufe (**Benutzer**) definiert werden, für systemseitig angelegte Messabläufe (**System**) ist dies nicht möglich.

Das Modul **Loggerprogramm definieren** kann nur geöffnet werden, wenn im Modul **Messabläufe verwalten** ein benutzerdefinierter Messablauf markiert wurde, siehe Messabläufe verwalten, S. 31. Das Loggerprogramm wird immer dem aktivierten Messablauf zugeordnet.

#### **Modul öffnen**

#### **Messabläufe Loggerprogramm definieren**

#### **Loggerprogramm definieren**

Für jeden benutzerdefinierten Messablauf kann je ein Loggerprogramm vom Typ **testo 335/340** (Messprogramm), **testo 350 S/M/XL** (Messprogramm), **testo 350** (Messprogramm) und **Online (testo 350 S/M/XL / testo 350)** (Online-Messprogramm) definiert werden.

- 1 Registerkarte mit dem gewünschten Loggerprogramm-Typ aktivieren
- 2 Eigenschaften des Loggerprogramms eingeben **[Fertig]**

#### Nur für Online testo 350

In einem **Online testo 350** Loggerprogramm können einzelne Mess- und Spülphasen definiert werden.

Messtakt eingeben

- $\triangleright$  Messtakt  $\left(\frac{1}{\cdot}\right)$
- die Datenerfassung von Messtakt kann gestartet werden. Ist ein Messtakt von 0 eingestellt, wird kein Messwert gespeichert

#### Bedingung 1 (Max Dauer)

- $\triangleright$  Max Dauer ( $\div$ )
- die Dauer jeder Phase wird gesteuert

Bedingung 2 (Max Anzahl)

- $\triangleright$  Max Anzahl  $(\pm)$
- die Anzahl der Messwerte jeder Phase eingeben

Bedingung 3 (Über-/Unterschreiten eines Messwertes)

- $\blacktriangleright$  Bedingung ( $\blacktriangleright$ )
- die Messphase wird bei Über- oder Unterschreiten eines Wertes in einem Messkanal beendet.

Wiederholschleifen einstellen

- $\blacktriangleright$  Wiederhole Messphasen ( $\blacktriangleright$
- Bei Einstellung der Mess- und Spülphasen sollten die Mess- und Spülzyklen eingehalten werden (siehe Bedienungsanleitung zum Gerät).

## **E.6.3 Formeleditor**

Das Modul **Formeleditor** kann nur geöffnet werden, wenn im Modul **Messabläufe verwalten** ein Messablauf markiert wurde, siehe Messabläufe verwalten, S. 31. Die Formeln werden immer dem aktivierten Messablauf zugeordnet.

#### **Modul öffnen**

**Messabläufe Formeleditor**

#### **Formeln hinzufügen / bearbeiten**

Für jede Formel wird ein eigener Messkanal (Spalte) angelegt, der mit einer frei wählbaren Messkanal-Bezeichnung gekennzeichnet wird.

1 Formel hinzufügen: **Neue Spalte hinzufügen** ( <sup>⊙</sup> ) → Messkanal-Bezeichnung eingeben **[Weiter >]**

-oder-

Formel bearbeiten: **Bereits definierte Zusatzspalte bearbeiten** (<sup>C</sup>)  $\rightarrow$  Messkanal-Bezeichnung markieren **[Weiter >]**

Die Bezeichnung systemseitig hinterlegter Standardspalten (Messkanäle) besteht aus den Elementen "Messeinheit" und "Messgröße". Sind mehrere Abgasanalysegeräte in einem Bus-System verbunden, dann wird zur eindeutigen Kennzeichnung der einzelnen Messkanäle zusätzlich die "Busadresse" des Geräts angegeben. Verwenden Sie deshalb zur Erstellung von Formeln für Bus-Systeme nur Spalten (Messkanäle), die aus einer vorhan denen Messung ermittelt wurden (**Ermittle Spalten aus einer vorhandenen Messung)**, da diese in Ihrer Bezeichnung die jeweilige Busadresse bereits enthalten. Dadurch wird die eindeutige Zuordnung der in den Formeln verwendeten Spalten zu den jeweiligen Messkanälen in den Geräten und damit die Anwendbarkeit der Formeln gewährleistet.

2 Systemseitig hinterlegte Standardspalten (Standard-Messkanäle) verwenden: **Benutze Standardspalten**  $(\bullet) \rightarrow$  **[Weiter >]** 

```
-oder-
```
Spalten (Messkanäle) aus einer vorhandenen Messung verwenden: **Ermittle Spalten aus einer vorhandenen Messung** (  $\begin{bmatrix} \bullet \\ \bullet \end{bmatrix}$  ) → Messung markieren ( $\begin{bmatrix} \bullet \\ \bullet \end{bmatrix}$ ) → **[Weiter >]** 

- 3 Berechnungsformel eingeben: Spalte wählen (Doppelklick ) und durch mathematische Operatoren (+, -, \*, /) verknüpfen. Eine detaillierte Beschreibung zur Syntax der Formeln erhalten Sie über die Schaltfläche **[Hilfe]**.
- 4 Eingegebene Formel auf Gültigkeit prüfen: **[Testen]**
- 5 Formel speichern: **[Speichern]**

## **E.6.4 Formulardesigner**

Das Modul **Formulardesigner** kann nur geöffnet werden, wenn im Modul **Messabläufe verwalten** ein Messablauf markiert wurde, siehe Messabläufe verwalten, S. 31. Das Formular wird immer dem aktivierten Messablauf zugeordnet.

Um Messprotokolle eines Messablaufs drucken zu können, muss ein Druck-Formular definiert sein.

#### **Modul öffnen**

#### **Messabläufe Formulardesigner**

Das Modul **Formulardesigner** ist in zwei Bereiche unterteilt. Im linken Bereich befinden sich die Registerkarten **Feld**, **Schrift**, **Rahmen** und **Seite**, im rechten Bereich die Registerkarten **Editor** und **Vorschau**.

#### **Formular erstellen / bearbeiten**

Mit den Funktionen in den Registerkarten **Feld**, **Schrift**, **Rahmen** und **Seite** können die Elemente und Eigenschaften des Formulars erstellt bzw. bearbeitet werden, siehe Feld, Schrift, Rahmen, Seite, S. 36.

Beachten Sie dabei bitte folgende Sachverhalte:

· In den Registerkarten Editor und Vorschau sowie beim Ausdruck des Formulars innerhalb des Formulardesigners werden nur Platzhalter für die Daten und Messwerte ange zeigt. Das Füllen der Formularfelder mit Daten und Messwerten findet erst beim Ausdruck der jeweiligen Messung statt.

- · Tabellen im Protokoll
	- der Tabelle ausgewählten Messwerte-Bereich zuweisen
	- zu druckende Daten festlegen bezogen auf Bereiche, Minimum-, Maximum- und **Mittelwert**
- · Um Messwerte in das Formular aufzunehmen, die über die Auswertefunktion ermittelt wurden (siehe Messwerte, Abschnitt Auswertung, S. 30) sind folgende Schritte erforderlich:
	- 1 Beispielmessung zum Messablauf durchführen.
	- 2 Im Modul **Messung anzeigen**, Registerkarte **Messwerte** die Schaltfläche **Max/Min/ Mittelwert** wählen und die benötigten Funktionen aktivieren. Optional: Falls die Auswertefunktionen auch auf bestimmte Bereiche angewendet werden sollen, in der Messwerttabelle beispielhaft die benötigten Bereiche (Bereich 1 bis 3) definieren (über Kontextmenü).
	- 3 Messung mit **[Drucken] [OK]** ausdrucken (falls noch keine Formularfelder angelegt sind, wird ein weißes Blatt gedruckt).
	- Während des Druckvorgang werden die Auswerte funktionen dem Messablauf zugeordnet und stehen im Editor als Datenfelder zur Verfügung.

#### **Formular speichern**

Das gespeicherte Formular wird für den Ausdruck von Messprotokollen des aktiven Messablaufs verwendet.

**[Speichern]**

#### **Formular als Vorlage sichern**

Gesicherte Formulare können als Vorlage für weitere Formulare und zum Wiederherstellen der Originalzustände bei versehentlichen Änderungen (Sicherungskopie) dienen.

**Figure 5 Isichern als ...]**  $\rightarrow$  Formular-Bezeichnung eingeben  $\rightarrow$  [OK]

#### **Formular wieder herstellen**

Wieder hergestellte Formulare können als Vorlage für weitere Formulare und zum Wieder herstellen der Originalzustände bei versehentlichen Änderungen (Sicherungskopie) dienen.

**▶ [Wiederherstellen von ...] → Formular-Bezeichnung markieren → [OK]** 

#### **Formularvorlage löschen**

**Five III Enter von Termular-Bezeichnung markieren**  $\rightarrow$  **[ Entf ] (Tastatur).** 

**Formular drucken**

**[Drucken]**

- Das Formular wird so ausgedruckt, wie es im Ordner **Vorschau** angezeigt wird.

## **E.6.4.1 Feld, Schrift, Rahmen, Seite**

In den Registerkarten können die Feldeigenschaften der Formularfelder (Feldtyp, Schrift und Rahmen) und die Seiteneigenschaften geändert werden.

Die angezeigten Eigenschaften für Feld, Schrift und Rahmen sind für das Formularfeld gültig, welches in der Registerkarte **Editor** (im gleichen Modul) markiert ist.

#### **Feldtyp einstellen**

- **►** Unter **Feld** den Feldtyp wählen (  $\circ$  ):
	- · **Textfeld**: Text wird wie eingegeben im Formularfeld eingefügt.
		- ▶ Text in das Textfeld eingeben.
	- · **Datenfeld**: Der in der Datenbank hinterlegte Wert (Messwert, Kunden- oder Anlagedaten) des gewählten Datenfelds wird im Formularfeld eingefügt.
		- $\blacktriangleright$  Datenfeld wählen ( $\blacktriangleright$ )
	- · **Grafik (Logo)**: Die gewählte Grafik wird im Formularfeld eingefügt.
		- **►** Grafik wählen: **[Datei ...]** → Datei wählen → **[Öffnen]**
	- · **Diagramm (Messdaten)**: Die in der Datenbank hinterlegten Messwerte des Messprotokolls werden als Diagramm eingefügt.
	- · **Tabelle**: Die in der Datenbank hinterlegten Messwerte des Messprotokolls werden als Tabelle im Formularfeld eingefügt.

 Durch Markieren des Druckbereichs kann festgelegt werden welcher Bereich der Tabelle ausgedruckt wird.

**Legen Sie den Druckbereich fest** ( $\blacktriangledown$ )

- Druckbereich begrenzen oder Ausdruck gesamte Tabelle

**►** Legen Sie den zu druckenden Bereich fest (  $\mathbf{F}$  )

- einzelne Bereiche auswählen oder Ausdruck gesamte Tabelle

**►** Legen Sie die zu druckenden Daten fest ( $\boxed{\cdot}$ )

- die zu druckenden Daten auswählen

#### **Schrifteinstellungen vornehmen**

Diese Funktion ist nur verfügbar, wenn als Feldtyp **Textfeld** oder **Datenfeld** gewählt ist.

- ► Unter **Schrift** die Schrift wählen ( <sup>⊙</sup> ):
	- · **Standardschrift**: Die im Ordner Seite eingestellte Standardschrift wird verwendet.
	- · **Spezielle Schrift**: Eine von der Standardschrift abweichende Schrift wird verwendet.
		- ▶ Schrift wählen: **[Schrift ...]** → Werte einstellen → **[OK]**
	- · **Barcode**: Die Schrift "Barcode" wird verwendet.
- ► Unter **Ausrichtung** die Ausrichtung im Textfeld wählen (<u>■</u>)

#### **Rahmeneinstellungen vornehmen**

▶ Unter **Rahmen** die Rahmeneigenschaften des Formularfelds wählen (▼)

#### **Seiteneinstellungen vornehmen**

Im Ordner **Seite** können die Seiteneigenschaften und die Standardschrift des Formulars geändert werden.

- Seiteneigenschaften eingeben bzw. einstellen  $\left(\frac{1}{\cdot}\right)$
- **►** Standardschrift definieren: **[Standardschrift ...]** → Werte einstellen → **[OK]**

## **E.6.4.2 Editor**

In der Registerkarte **Editor** können Formularfelder in das Formular eingefügt, in der Größe geändert und gelöscht werden.

#### **Neues Formularfeld einfügen**

 Eckpunkt des Formularfelds auf einer freien Fläche des Formulars markieren (gedrückt halten)  $\rightarrow$  Formularfeld auf die gewünschte Größe ziehen  $\rightarrow$  Einfügen abschließen (loslassen).

#### **Formularfeld verschieben**

 $\triangleright$  Formularfeld markieren (und anschließend gedrückt halten)  $\rightarrow$  Formularfeld an die gewünschte Position verschieben Verschieben abschließen (loslassen)

#### **Formularfeld löschen**

 $\triangleright$  Formularfeld markieren  $\rightarrow$  [Entf ] (Tastatur)

## **E.7 testo 335/340, testo 338, testo 350 S/M/XL, testo 350**

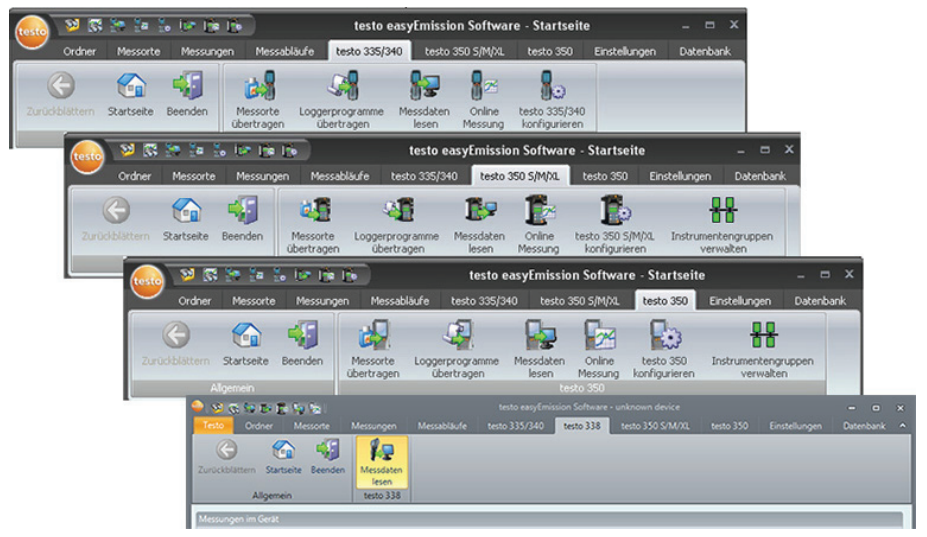

Nur testo 338: Mit dem testo 338 können nur gespeicherte Messprotokolle auf den PC übertragen werden, siehe Kapitel 7.3 **Messdaten lesen**.

## **E.7.1 Messorte übertragen**

Mit dem Modul **Messorte übertragen** können Messorte auf eine Control Unit testo 350 S/M/XL / testo 350 bzw. ein testo 335, testo 340 übertragen werden.

Nur testo 350 S/M/XL: Befindet sich keine Control Unit im Messsystem (Verbindung über USB-Datenbus-Controller) ist diese Funktion nicht verfügbar.

#### **Modul öffnen**

### **testo 335/340, testo 350 S/M/XL, testo 350**  $\rightarrow$  $\frac{15}{2}$  **/**  $\frac{13}{2}$  **Messorte übertragen**

Das Modul **Messorte übertragen** ist in zwei Bereiche unterteilt. Im oberen Bereich befindet sich die Registerkarte **Messorte auf dem PC**, im unteren Bereich die Registerkarte **Messorte auf dem Gerät**.

## **E.7.1.1 Messorte auf dem PC**

Die Registerkarte **Messorte auf dem PC** zeigt die Messorte an, die auf dem PC gespeichert sind.

#### **Bestimmten Messort suchen**

▶ Suchkriterium in ein Suchfeld eingeben → Suche starten: **[Suchen]** 

#### **Messort(e) auf Messgerät übertragen**

Optionen:

- Alle Messorte wählen: **[Alle auswählen]**
- Auswahl der Messorte aufheben: **[Keinen wählen]**
- $\triangleright$  Messort(e) wählen ( $\triangleright$ )  $\rightarrow$  **[Übertragen]**

#### **Messort anzeigen**

- ▶ Messort aktivieren **→ [Anzeigen]**
- Das Modul **Messortdaten anzeigen** wird geöffnet, siehe Messortdaten anzeigen, S. 23.

#### **Messort ändern**

- **►** Messort aktivieren → [Ändern]
- Das Modul **Messortdaten ändern** wird geöffnet, siehe Messortdaten ändern, S. 25.

## **E.7.1.2 Messorte auf dem Gerät**

Die Registerkarte **Messorte auf dem Gerät** zeigt die Messorte an, die im Gerät gespeichert sind.

#### **Messort(e) löschen**

▶ Messort(e) wählen (**2)** → [Löschen]

Die ausgewählten Messorte werden mit den dazugehörigen Messdaten gelöscht.

#### **Messort(e) aktivieren**

 $\triangleright$  Messort wählen ( $\triangleright$ )  $\rightarrow$  **[Aktivieren]** 

 Der aktivierte Messort wird mit Messdaten aus dem Gerät gefüllt. Optionen:

- Alle Messorte wählen: **[Alle auswählen]**
- Auswahl der Messorte aufheben: **[Keinen auswählen]**

## **E.7.2 Loggerprogramme übertragen**

#### **Modul öffnen**

### **testo 335/340, testo 350 S/M/XL, testo 350 → <sup>9</sup> /** *A***/ / <b>Loggerprogramme übertragen**

Das Modul **Loggerprogramme übertragen** ist in zwei Bereiche unterteilt. Im oberen Bereich befindet sich die Registerkarte **Loggerprogramme auf dem PC**, im unteren Bereich die Registerkarte **Loggerprogramme auf Gerät(en)**.

#### **Loggerprogramme auf Messgerät übertragen**

Auf jedem Messgerät sind immer 6 Programme gespeichert. Beim Übertragen eines Programms auf ein Messgerät wird immer ein bestehendes Programm überschrieben. Bei Geräten vom Typ testo 350 kann ein Programm gleichzeitig auf mehrere Geräte übertragen werden.

Die Programmbezeichnungen werden beim testo 335, testo 340 und testo 350 übernommen, beim testo 350 S/M/XL werden im Gerät die vorhandenen Standardbezeichnungen angezeigt.

- 1 Loggerprogramm(e) auf Gerät markieren, welche(s) überschrieben werden soll(en)
- 2 Loggerprogramm auf PC markieren, welches übertragen werden soll **[Übertragen]**

#### **Loggerprogramm aktivieren**

Pro Gerät kann immer nur 1 Messprogramm aktiviert werden.

▶ Loggerprogramm(e) auf Gerät markieren → **[Aktivieren]** 

## **E.7.3 Messdaten lesen**

Mit dem Modul **Messdaten lesen** können in Messgeräten gespeicherte Messprotokolle auf den PC übertragen werden.

#### **Modul öffnen**

**▶ testo 335/340, testo 338, testo 350 S/M/XL, testo 350 → <sup>1</sup>/ / <sup>1</sup>/ <sup>1</sup>/ <sup>1</sup>/ <sup>1</sup> / Messdaten lesen** 

#### **Messprotokolle lesen**

Optionen:

- Alle Messprotokolle wählen: **[Alle auswählen]**
- Auswahl der Messprotokolle aufheben: **[Keinen wählen]**

Achten Sie auf die korrekte Auswahl des Messablaufs, dem die Messung(en) zugeordnet werden soll(en), diese regelt die Zuordnung zu Formeln. Die Auswahl kann später nicht mehr geändert werden. Bei Geräten vom Typ testo 335, testo 340 erfolgt die Zuordnung zum Messablauf automatisch anhand der Messprogrammbezeichnung(en).

- 1 Nur testo 350: **Messablauf** wählen ( $\leq$ )
- 2 Messprotokoll(e) wählen (<u>▽</u>) → **[Lesen]**
- Das Messprotokoll wird auf dem PC unter dem gleichen Messort gespeichert, wie auf dem Gerät. Ist der Messort des gewählten Messprotokolls auf dem PC noch nicht vorhanden, wird gefragt, ob dieser angelegt werden soll.

-oder-

2 Messprotokoll(e) wählen (**立**) → **[Lesen unter ...]** → Ziel-Messort wählen → **[OK]** 

#### **Messprotokoll löschen**

- ▶ Messprotokoll aktivieren **→ [Löschen] → [Ja]**
- Die Messung wird gelöscht.

#### **Messprotokoll anzeigen**

- Wurde der gewählte Messort noch nicht auf dem PC gespeichert, ist diese Funktion nicht verfügbar.
- $\triangleright$  Messprotokoll wählen ( $\triangleright$ )  $\rightarrow$  **[Anzeigen]**
- Das Modul **Messung anzeigen** wird geöffnet, siehe Messung anzeigen, S. 27.
- Wurde bei der Installation der Software versehentlich die falsche Schnittstelle ausgewählt, erscheint die Meldung Keine Verbindung zum Messgerät.
	- **► testo 335/340, testo 350 S/M/XL, testo 350** konfigurieren → Verbindung → Verbindungs art auswählen  $(\mathbb{C})$

## **E.7.4 Online Messung**

Mit dem Modul **Online Messung** können parallel bis zu 9 Abgas-Messungen durchgeführt werden, bei der die Gerätesteuerung über den PC erfolgt. Die Messwerte werden direkt an den PC übertragen und angezeigt.

Abgasanalysegeräte testo 350 S/M/XL und Abgasanalysegeräte testo 350 können für parallele Online Messungen nicht zusammen verwendet werden.

Nur testo 350 S/M/XL und testo 350: Für die Durchführung einer Messung mit mehreren Abgasanalyse geräten, können Instrumentengruppen erstellt werden, die von der Software wie ein einzelnes Gerät gesteuert werden, siehe Instrumentengruppen verwalten, S. 48.

Nur testo 350 S/M/XL und testo 350: Ist ein Abgasanalysegerät in mehreren Instrumentengruppen konfiguriert, kann es bei parallel laufenden Online-Messungen zu einer gegenseitgen Beeinflussung des Programm ablaufs kommen (z. B. beziehen sich Spülphasen auf Abgasanalysegeräte, nicht auf Instrumentengruppen).

#### **Modul öffnen**

#### **▶ testo 335/340, testo 350 S/M/XL, testo 350 → B** / **B** / **Online Messung**

- Der Ordner mit der Online-Messung Nummer **1** wird geöffnet. Optionen:
	- ▶ Neuen Online Messung-Ordner erstellen: ▲
	- Andere Online Messung anzeigen (auf die Ordnernummer).

#### **Online Messung durchführen**

Es werden nur die Messgrößen und -einheiten angezeigt, die in der Registerkarte **Anzeigenreihenfolge** (im gleichen Modul) aktiviert wurden.

 Der kleinst mögliche Messzyklus ist abhängig von der Art der Verbindung und der Anzahl der Geräte, die von der Software ausgelesen werden müssen:

- · testo 335, testo 340: 1s
- · testo 350 S/M/XL, serielle Verbindung: 5s., 5s. für jedes zusätzliche Abgasanalysegerät
- testo 350 S/M/XL, USB-Verbindung: 1s. pro Abgasanalysegerät
- · testo 350: 1s

 Wird der Messzyklus auf 0 sec. eingestellt, werden die Messwerte in der Registerkarte **Anzeige** laufend aktualisiert, jedoch nicht gespeichert.

- 1 **Messablauf** wählen, dem die Messung zugeordnet werden soll ( $\blacksquare$ )
- 2 **Messzyklus** einstellen( $\Rightarrow$ )

Nur testo 350 S/M/XL und testo 350:

- 3 Instrumentengruppe wählen, von der die Messwerte eingelesen werden sollen ( $\blacksquare$ )
- 4 Bei Auswahl eines benutzerspezifischen Messablaufs: Um ein Online-Loggerprogramm nutzen zu können, Häkchen bei **Online-Loggerprogramm deaktiviert**  entfernen  $(\Box)$ .
- 5 Messung starten: **[Start]** oder **[Start Alle]**
- Die Online Messung startet (evtl. zuvor Nullungsphase).
- Die Messwerte werden als Tabelle (Registerkarte **Messwerte**), Anzeige felder (Registerkarte **Anzeige**) oder Grafik (Registerkarte **Diagramm**) angezeigt, siehe

Messwerte, Anzeige, Diagramm, S. 43

6 Messung beenden: **[Stopp]** oder **[Stopp Alle]**

## **E.7.4.1 Messwerte, Anzeige, Diagramm**

- · Registerkarte **Messwerte**: Tabelle mit allen Messkanälen und Datum / Uhrzeit der Einzelmessungen.
	- Messwerte unter dem Messort Online sichern: **[Sichern unter...]**
	- ► Messwerte nach Microsoft® Excel exportieren (Microsoft® Excel 2000 oder höher erforderlich!): **[Export Excel]**
	- Messwerte in die Zwischenablage exportieren (Tabstopp-separierte Textdatei): **[Zwischenablage]**
- · Registerkarte **Anzeige**: Anzeigefelder mit allen Messkanälen.
	- Messwerte manuell speichern (nur verfügbar, wenn Messzyklus auf 0s eingestellt): **[Speichern]**
	- Größe der Anzeigefelder ändern: Regler verschieben (.)
	- Während einer Messung kann anstatt der aktuellen Werte Mittelwert, Maximum, Minimum angezeigt werden: **[Aktuelle Werte]** (**V**)
	- Anzeigefelder im Vollbildmodus öffnen: **[Vollbildschirm]**
	- Messwerte in separatem Fenster anzeigen, welches sich immer im Vordergrund befindet: **[zeige Minifenster]** ( $\blacktriangledown$ )
- · Registerkarte **Diagramm**: Mess-Diagramm mit vier wählbaren Messkanälen und automatischer Skalierung der Zeitachse.
	- Diagramm-Eigenschaften (Angezeigte Kanäle, Linienfarbe, Skalierung) einstellen: **[Eigenschaften]**
	- Diagramm als Bitmap-Datei speichern: **[Grafik speichern]**

```
[Grafik speichern] \rightarrow Dateiname eingeben (\overline{\phantom{a}}) \rightarrow Dateityp auswählen (\overline{\phantom{a}}) \rightarrow[Speichern]
```
## **E.7.4.2 Anzeigenreihenfolge**

Die verfügbaren Messkanäle werden im Bereich **Alle Messkanäle** angezeigt. Es sind nur die Messgrößen und -einheiten verfügbar, die in der aktuellen Anzeigenreihenfolge des Messgeräts vorhanden sind.

Die bei der Online Messung auf dem PC dargestellten Messkanäle werden im Bereich **Angezeigte Messkanäle** angezeigt.

#### **Anzeigenreihenfolge einstellen**

- Messkanäle hinzufügen / löschen: **[Hinzufügen ->]**, **[Alle hinzufügen ->]**, **[<- Löschen]** oder **[<- Alle Löschen]**
- Reihenfolge der Messkanäle ordnen: Messkanal wählen **[Höher]** oder **[Tiefer]**
- $\blacktriangleright$  Bei Bedarf Wert für die Alarmschwelle eingeben: Unterschreitung ( $\odot$ ), Überschreitung  $(\bullet)$

## **E.7.4.3 Gerätesteuerung**

#### **testo 350 S/M/XL, testo 350**

Einige Funktionen für Geräte des Typs **testo 350 S/M/XL, testo 350** können eingestellt werden.

**►** Geräte wählen, die eingestellt werden sollen: Gerät(e) wählen ( $\Box$ ), **[Alle auswählen]** oder **[Keinen auswählen].** Bei ausgewählten Analyseboxen sind **[Messarten]** und **[Verdünnngsfaktor]** aktiviert.

Die Funktionen beziehen sich auf Messgeräte, nicht auf Instrumentengruppen!

#### Abgasmessung starten: **[Abgasmessung]**

- **Firischluftphase starten (nur bei Geräten mit Option Frischluftventil): [Frischluft]**
- Nullung starten: **[Nullen]**
- Verdünnungsfaktor einstellen (nur bei Geräten mit Option Frischluftventil bzw. Messbereichserweiterung (CO: testo 350 S/M/XL; für Einzelsteckplatz: testo 350)): **[Verdünnung...] → Faktor auswählen (1 = Verdünnung aus: 2 bis 40 und automatisch =** Verdünnung CO; **alle Sensoren** = Verdünnung über alles) **[OK]**
- Differenzdruckmessung starten: **Differenzdruck**. Nur Anzeige, Werte werden intern gespeichert und in die Tabelle aufgenommen.
- Feinzugmessung starten: **[Feinzug]**

#### **testo 335, testo 340, testo 350**

Strömungsgeschwindigkeit und Differenzdruck können zusätzlich zur Abgasmessung ausgewählt werden.

- Abgasmessung starten: **Abgasmessung** ( $\bullet$ )  $\rightarrow$  **[Start]**
- Abgasmessung + m/s starten: **Abgasmessung + m/s**  $(\cdot) \rightarrow$  **[Start]**
- Abgasmessung +  $\Delta p$  starten: **Abgasmessung +**  $\Delta p$  ( $\epsilon$ )  $\rightarrow$  [Start]
- Bei Strömungs- bzw. Differenzdruckmessung: Vor einer Messung die Messortein-
- stellungen (Staurohrfaktor und Korrekturfaktor) im Gerät vornehmen. Nicht länger als 5min messen, da durch einen Drift des Drucksensors die Messwerte eventuell außerhalb der Toleranzgrenzen liegen können.

## **E.7.5 testo 335/340, testo 338, testo 350 S/M/XL, testo 350 konfigurieren**

**Modul öffnen**

**★ testo 335/340, testo 338, testo 350 S/M/XL, testo 350 → Secto 335/340 konfigurieren. → <sup>\$</sup>** testo 338, **testo 350 S/M/XL konfigurieren, testo 350 konfigurieren** 

**Verbindungsart wählen**

Abgasanalysegerät auswählen und Verbindungsart wählen:

Verbindungsart Bluetooth®

Wurde bereits die Verbindungsart Bluetooth® ausgewählt, startet der Bluetooth®- Assistent automatisch. Um eine andere Verbindungsart auswählen zu können, brechen Sie den Assistenten ab oder deaktivieren Sie vor dem Start der easyEmission Software die Bluetooth®-Verbindung zwischen PC und Messgerät.

 - Bluetooth®-Assistent startet automatisch alle Bluetooth®-Geräte in der Umgebung werden gesucht.

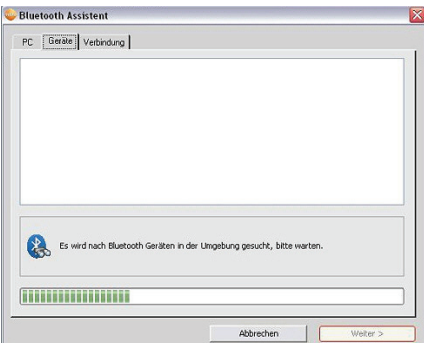

▶ Das gewünschte Testo-Messgerät (testo 335, testo 340, testo 350 S/M/XL, testo  $350$ ) auswählen  $\rightarrow$  Verbindung wird aufgebaut.

Wird das benötigte Gerät nicht gefunden, muss der Suchvorgang wiederholt werden.

 Nur testo 350 S/M/XL: bei Verbindung über RS232: Verwendeten **Anschluss** wählen ( <sup>)</sup>

Verbindungsart CANcaseXL box und/oder VN1610 CAN Interface

Ein Wechsel zwischen den USB-Datenbus-Controllern durch Auswahl der Verbindungsart ist ab Windows® Vista mit Standard-Benutzerrechten nicht möglich. Zur Aktivierung des anderen USB Datenbus-Controllers muss die Software easyEmission beendet werden und mit Administratorrechten erneut ausgeführt werden (**Start** 

**Programme → testo > testo easyEmisson Software → easyEmisson.exe → rechte Maustaste → Als Adminstator ausführen)**. Nach der Auswahl den Administratormodus beenden und die Software easyEmission erneut starten.

## **E.7.5.1 Messgeräte (nur testo 350S/M/XL, testo 350)**

Die angeschlossenen Geräte werden angezeigt. In einem Bussystem (nur mit Control Unit testo 350 XL und testo 350) können somit die Konfigurations einstellungen aller System komponenten schnell aufgerufen und geändert werden.

- Gerät wählen, dessen Konfigurationsdaten angezeigt / geändert werden sollen.
- **[Gerät ausschalten]**: Ist kein Loggerprogramm aktiv, werden mit Betätigen von **[Gerät ausschalten]** alle angeschlossenen Analyseboxen und die ControlUnit heruntergefahren.

Bei einem laufenden Loggerprogramm des ausgewählten Gerätes ist **[Gerät ausschalten]** ausgeblendet.

## **E.7.5.2 Konfigurationsdaten anzeigen / Konfiguration ändern**

- Registerkarte wählen
- Die verfügbaren Konfigurationsdaten werden in den einzelnen Registerkarten angezeigt, deren Bezeichnung der Funktionsbezeichnung im Menü des Messgeräts entspricht.

In einigenRegisterkarten können Änderungen an der Konfiguration vorgenommen werden. Die Änderungsmöglichkeiten entsprechen weitestgehend denen im Menü des Messgeräts, siehe Bedienungsanleitung zum Messgerät.

#### **Sensoren**

Die Sensoren des Messgeräts können kalibriert und justiert werden. Beim **testo 350** kann zusätzlich eine Messgenauigkeits-Optimierung für Sensoren durchgeführt werden, die eine Querempfindlichkeit zu anderen Gasen aufweisen. Dies erfolgt über Querempfindlich keitsjustagen (nur mit Software easyEmission durchführbar).

Hinweise zum Bedienablauf Kalibrierung / Justage / Querempfindlichkeitsjustage:

- 1 Sensor wählen, der kalibriert / justiert werden soll (Auswahlleiste links) **[Kalibrierung / Justage]**.
- ▶ Falls Passwortschutz aktiviert: Kennwort eingeben → **[Weiter]**.
- 2 Gewünschte Funktion wählen ( $\odot$
- 3 Testgas-Konzentration (Sollwert) eingeben  **[Weiter]**.
- 4 Testgas auf den Gaseingang der Analysebox geben → **[Weiter]**.
- 5 Wenn angezeigter Messwert (Istwert) stabil: **[Abbrechen]**.(nur Kalibrierung, keine Justage durchführen)

#### -oder-

**[Übernehmen]** (Justage durchführen).

Hinweise zur Messgenauigkeitsoptimierung (nur **testo 350**):

Für folgende Sensoren besteht eine Querempfindlichkeit zu anderen Gasen:

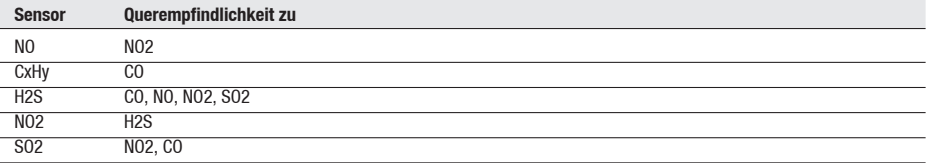

Bei der SO2-Messung führen NO-Konzentrationen >1000 ppm und gleichzeitige O2-Konzentrationen >5 % im Messgas zu einer erhöhten Messungenauigkeit. Dies kann über die Querempfindlichkeitsjustagen nicht beeinflußt werden.

Empfehlungen zur Messgenauigkeits-Optimierung eines Sensors:

Führen Sie eine Messgenauigkeits-Optimierung nur durch, wenn das Messgerät mit den Sensoren bestückt ist, zu denen der zu optimierende Sensor eine Querempfindlichkeit besitzt.

1 Führen Sie eine Justage des Sensors durch, für den die Messgenauigkeit optimiert werden soll (Bedienablauf siehe oben).

Das Testgas sollte eine Konzentration aufweisen, die der erwarteten Konzentration im Messgas entspricht.

2 Führen Sie eine Justage der Sensoren durch, zu denen der zu optimierende Sensor eine Querempfindlichkeit besitzt.

Das Testgas sollte eine Konzentration aufweisen, die der erwarteten Konzentration im Messgas entspricht.

3 Führen Sie Querempfindlichkeitsjustagen des zu optimierenden Sensors zu allen Gasen durch, zu denen der Sensor eine Querempfindlichkeit besitzt. Die Testgase sollten folgende Eigenschaften aufweisen:

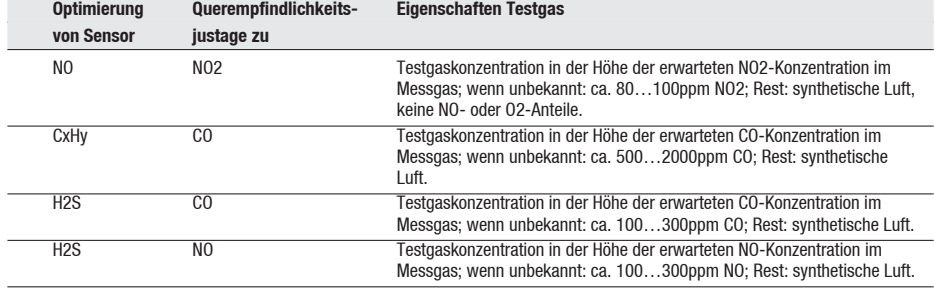

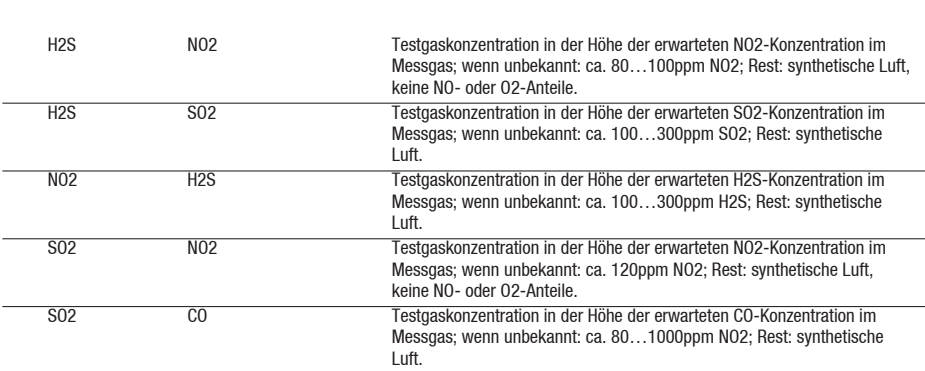

## **E.7.6 Instrumentengruppen verwalten (nur testo 350 S/M/ XL und testo 350)**

Mehrere Abgasanalysegeräte können für Online Messungen zu einer Instrumentengruppe zusammengefasst werden. Jedes Gerät bzw. einzelne Messkanäle der Geräte können dabei mehreren Instrumentengruppen zugeordnet werden. Modul öffnen:

## **testo 350 S/M/XL, testo 350 Instrumentengruppen verwalten**

Das Modul **Instrumentengruppen verwalten** ist in zwei Bereiche unterteilt. Im oberen Bereich befindet sich die Registerkarte **Verfügbare Instrumentengruppen**, im unteren Bereich die Registerkarte **Konfiguration Instrumentengruppe**.

#### **Instrumentengruppe anlegen**

- Achten Sie auf die korrekte Eingabe der Instrumentengruppe-Bezeichnung, diese kann später nicht mehr geändert werden.
- $\blacktriangleright$  [Neu]  $\rightarrow$  Bezeichnung eingeben  $\rightarrow$  [OK]

#### **Instrumentengruppe löschen**

Instrumentengruppe markieren (auf Bezeichnung) **[Löschen]**

#### **Instrumentengruppe / bearbeiten**

- 1 Instrumentengruppe markieren (auf Bezeichnung).
- Die gewählte Instrumentengruppe wird farblich hinterlegt. Die Konfiguration der Instrumentengruppe wird angezeigt.
- 2 Messkanäle aller Geräte bzw. bestimmter Geräte aktivieren ( $\Box$ ) oder deaktivieren ( $\Box$ )
- 3 Geänderte Konfiguration speichern: **[Speichern]**

## **E.8 Einstellungen**

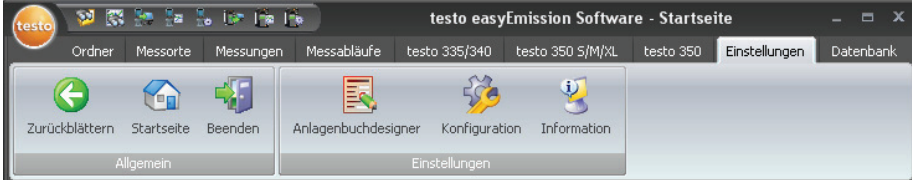

## **E.8.1 Anlagenbuchdesigner**

Das Modul **Anlagenbuch** kann nur geöffnet werden, bei aktiviertem Menü **Verwende Anlagenbuch** (**Einstellungen** - **Konfiguration** - **Programm**). Das Formular wird immer dem aktivierten Messablauf zugeordnet.

#### **Modul öffnen**

#### **Einstellungen Anlagenbuchdesigner**

Das Modul **Anlagenbuchdesigner** ist in zwei Bereiche unterteilt. Im linken Bereich befinden sich die Registerkarten **Feld**, **Schrift**, **Rahmen** und **Seite**, im rechten Bereich die Registerkarten **Editor** und **Vorschau**.

#### **Anlagenbuch erstellen / bearbeiten**

Mit den Funktionen in den Registerkarten **Feld**, **Schrift**, **Rahmen** und **Seite** können die Elemente und Eigenschaften des Anlagenbuchs erstellt bzw. bearbeitet werden

#### **Anlagenbuch speichern**

Das gespeicherte Formular wird für den Ausdruck von Messprotokollen des aktiven Messablaufs verwendet.

**[Speichern]**

#### **Anlagenbuch als Vorlage sichern**

Ein gesichertes Anlagenbuch kann als Vorlage für weitere Anlagenbücher und zum Wiederherstellen der Originalzustände (Sicherungskopie) dienen.

**► [Sichern als ...] →** Anlagenbuch-Bezeichnung eingeben → **[OK]** 

#### **Anlagenbuch wieder herstellen**

Wieder hergestellte Anlagenbücher können als Vorlage für weitere Anlagenbücher und zum Wiederherstellen der Originalzustände (Sicherungskopie) dienen.

**▶ IWiederherstellen von ...] → Anlagenbuch**-Bezeichnung markieren **→ [OK]** 

#### **Anlagenbuch drucken**

- **[Drucken]**
- Das **Anlagenbuch** wird so ausgedruckt, wie es im Ordner **Vorschau** angezeigt wird.

### **E.8.1.1 Feld, Schrift, Rahmen, Seite**

In den Registerkarten können die Feldeigenschaften der Anlagenbuchfelder (Feldtyp, 'nrift und Rahmen) und die Seiteneigenschaften geändert werden.

Die angezeigten Eigenschaften für Feld, Schrift und Rahmen sind für das Anlagenbuchfeld gültig, welches in der Registerkarte **Editor** (im gleichen Modul) markiert ist.

#### **Feldtyp einstellen**

- **►** Unter **Feld** den Feldtyp wählen (  $\odot$  ):
	- · **Textfeld**: Text wird wie eingegeben im Anlagenbuchfeld eingefügt.
		- ▶ Text in das Textfeld eingeben.
	- · **Grafik**: Die gewählte Grafik wird im Formularfeld eingefügt.
		- **►** Grafik wählen: **[Datei ...]** → Datei wählen → **[Öffnen]**
	- · **Logo**: Das unter **Einstellungen Konfiguration Eigene Daten** hinterlegte Logo wird eingefügt.
		- Testo-Logo in das Text- oder Eingabefeld einfügen.
	- · **Diagramm (Messdaten)**: Die in der Datenbank hinterlegten Messwerte des Messprotokolls werden als Diagramm eingefügt.
		- **Parameter eingeben.**
	- · **Eingabefeld**: Eingabefelder mit Bedingungen erstellen.
	- Bedingungen eingeben.
	- · **Ankreuzfeld**: Ankreuzfeld mit Bedingungen erstellen.
		- Bedingungen eingeben.
	- · **Schaltfläche**: Schaltfläche mit Beschreibung erstellen.
		- Beschreibung eingeben.

#### **Schrifteinstellungen vornehmen**

Diese Funktion ist nur verfügbar, wenn als Feldtyp **Text-, Eingabe-** oder **Ankreuzfeld** gewählt ist.

- ► Unter **Schrift** die Schrift wählen (  $\odot$  ):
	- · **Standardschrift**: Die in der Registerkarte im Ordner Seite eingestellte Standardschrift wird verwendet.
	- · **Spezielle Schrift**: Eine von der Standardschrift abweichende Schrift wird verwendet.
		- ▶ Schrift wählen: **[Schrift ...]** → Werte einstellen → **[OK]**
	- · **Barcode**: Die Schrift "Barcode" wird verwendet.
- ▶ Unter **Ausrichtung** die Ausrichtung im Textfeld wählen (<u>▼</u>)

#### **Rahmeneinstellungen vornehmen**

▶ Unter **Rahmen** die Rahmeneigenschaften des Formularfelds wählen (<u>▼</u>)

#### **Seiteneinstellungen vornehmen**

In der Registerkarte **Seite** können die Seiteneigenschaften und die Standardschrift des Formulars geändert werden.

- Seiteneigenschaften eingeben bzw. einstellen  $\left(\frac{1}{n}\right)$
- Standardschrift definieren: **[Standardschrift ...]**  $\rightarrow$  Werte einstellen  $\rightarrow$  **[OK]**

## **E.8.1.2 Editor**

In der Registerkarte **Editor** können Formularfelder in das Formular eingefügt, in der Größe geändert und gelöscht werden.

#### **Neues Formularfeld einfügen**

 Eckpunkt des Formularfelds auf einer freien Fläche des Formulars markieren (gedrückt halten)  $\rightarrow$  Formularfeld auf die gewünschte Größe ziehen  $\rightarrow$  Einfügen abschließen (loslassen)

#### **Formularfeld verschieben**

 $\triangleright$  Formularfeld markieren (und anschließend gedrückt halten)  $\rightarrow$  Formularfeld an die gewünschte Position verschieben Verschieben abschließen (loslassen)

#### **Formularfeld löschen**

 $\triangleright$  Formularfeld markieren  $\rightarrow$  [ Fntf ] (Tastatur)

## **E.8.1.3 Vorschau**

In der Registerkarte **Vorschau** wird eine Vorschau des Formulars angezeigt.

## **E.8.2 Konfiguration**

#### **Modul öffnen**

**Einstellungen Konfiguration**

### **E.8.2.1 Geräte**

In der Registerkarte **Geräte** können die Geräte ausgewählt werden, die von der Software unterstützt werden sollen.

Gewünschte Geräte aktivieren ( $\overline{\blacktriangledown}$ )

### **E.8.2.2 Startseite**

In der Registerkarte **Startseite** können die Module ausgewählt werden, die auf der Startseite angezeigt werden sollen.

#### **Modul hinzufügen bzw. entfernen**

**► Startseite**  $\rightarrow$  Modul markieren  $\rightarrow$  [Hinzufügen] bzw. [Löschen]

#### **Modul Standard (Werkseinstellung)**

▶ **Startseite** → **[Standard]** 

## **E.8.2.3 Einheiten**

In der Registerkarte **Einheiten** werden die Einheiten für Temperatur, Länge und Druck festgelegt.

**►** Einheiten → Einheit auswählen (▼) → [Übernehmen]

## **E.8.2.4 Spezielle Messortdaten**

In der Registerkarte **Spezielle Messortdaten** besteht die Möglichkeit, zusätzliche Felder für die Bezeichnung eines Messorts anzulegen. Die definierten Informationsfelder werden im Modul **Messortdaten ändern** im Ordner **Installation** hinzugefügt.

1 **Spezielle Messortdaten →** Feld-Bezeichnung eingeben.

Option:

- Eine Auswahlliste mit voreingestellten Werten für das Feld erstellen.
- 2 [Übernehmen]g▶ Zeige Messwerte während der Frischluftphase des testo 350 ( $\blacktriangledown$ )

## **E.8.2.5 Programm**

In der Registerkarte **Programm** können benutzerspezifische Programmeinstellungen vorgenommen werden.

Verwende Anlagenbuch

Daten zu einer Anlage können als Anlagenbuch angezeigt werden

#### $\blacktriangleright$  Verwende Anlagenbuch ( $\blacktriangleright$ )

Zeige Messwerte während der Frischluftphase vom testo 350

Während der Frischluftphase werden Werte nicht nur mit "---" angezeigt

#### **▶ Zeige Messwerte während der Frischluftphase des testo 350 (** $\overline{|\mathbf{V}|}$ **)**

## **E.8.2.6 Eigene Daten**

In der Registerkarte **Eigene Daten** können eigene Adressdaten eingegeben werden.

**► Eigene Daten** → Adressdaten eingeben / ändern.

## **E.8.2.7 Farbschema**

In der Registerkarte **Farbschema** kann die Bildschirmdarstellung gewählt werden.

Gewünschte Bildschirmdarstellung auswählen  $(\cdot)$ 

## **E.8.2.8 Software-Aktualisierung**

In der Registerkarte **Software-Aktualisierung** kann die regelmäßige automatische Überprüfung der Software aktiviert werden.

**Prüfe regelmäßig auf Software Aktualisierungen:**

Für die regelmäßige Prüfung ist eine Internetverbindung notwendig.

## **E.8.2.9 Sprache**

In der Registerkarte **Sprache** kann die Landessprache gewählt werden.

- **Benutze Sprache aus den regionalen Einstellungen der Systemsteuerung:** (**C**)
- **Benutzerfestgelegte Sprache:**  $(\widehat{\bullet})$

## **E.8.2.10 Datensicherung**

In der Registerkarte **Datensicherung** können Voreinstellungen für die Datensicherung gemacht werden.

Damit die Daten vor einem Defekt der Festplatte geschützt sind, sollten die Sicherungsdateien auf einem anderen Datenträger gespeichert werden.

**56**

**Verzeichnis für Sicherungsdateien wählen**

**Furchsuchen]**  $\rightarrow$  Verzeichnis wählen  $\rightarrow$  **[OK]** 

**Sicherungsmethode einstellen**

- **▶ Vollständig sichern** (▼) → gewünschten Sicherungsintervall wählen
- $\blacktriangleright$  **Änderungen sichern** ( $\blacktriangleright$ )  $\rightarrow$  gewünschte Sicherungsintervall wählen
- **Schreibe Sicherung der Messdaten während einer Online Messung:** ( $\blacktriangledown$ )

## **E.8.3 Information**

Das Modul **Information** enthält 4 Ordner, in denen wichtige Informationen zum verwendeten PC und zur Software angezeigt werden. Diese Informationen sind bei einer Kontaktaufnahme mit unserer Hotline wichtig und helfen bei einer Fehlerdiagnose.

#### **Modul öffnen**

- **Einstellungen Information**
	- · Das Kennwort bzw. der Hauptschlüssel für die Geräteerkennung ist für alle Testo-Geräte: 1234

Beachten Sie bei Bedarf auch die Dokumentation Ihres Bluetooth®-Moduls oder Betriebssystems.

## **E.9 Datenbank**

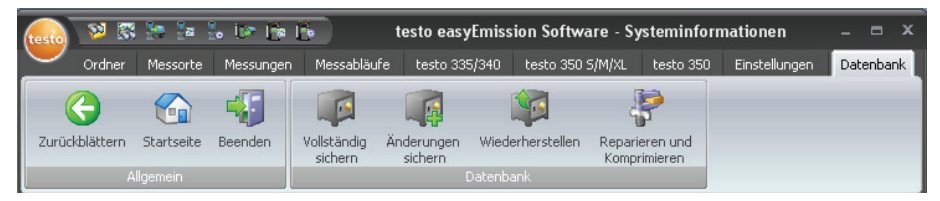

## **E.9.1 Vollständig sichern**

- 1 Daten vollständig sichern: **Datenbank Vollständig sichern**
- 2 **Hinweis 3010** bestätigen: **[OK]**

## **E.9.2 Änderungen sichern**

- 1 Änderungen seit der letzten Datensicherung sichern: **Datenbank Änderungen sichern**
- 2 **Hinweis 3009** bestätigen: **[OK]**

## **E.9.3 Wiederherstellen ...**

- 1 **Datenbank Wiederherstellen ...**
- 2 Daten wiederherstellen: Gewünschten Zeitpunkt für die Wiederherstellung wählen → **[OK]**
- 3 **Hinweis 3013** bestätigen: **[OK]**

## **E.9.4 Reparieren und Komprimieren**

Datenbankfehler, die z. B. nach einem Systemabsturz oder Stromausfall auftreten, können behoben werden.

# **F. Fragen und Antworten**

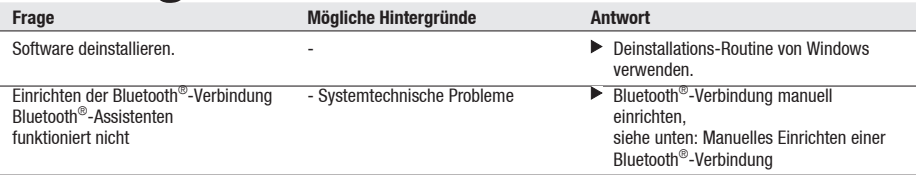

Abhängig vom verwendeten Bluetooth®-Modul des PCs und dem Betriebssystem unterscheiden sich die dazu erforderlichen Handlungsschritte. Typischerweise erfolgt der Aufruf der Eingabemaske / des Einrichtungs-Assistenen über:

- · Das Bluetooth®-Symbol in der Taskleiste: Bluetooth®-Symbol
- · Windosw XP: Start-Symbol > Programme > Programmgruppe "Bluetooth" oder ähnliches
- · Windosw Vista: Start-Symbol > Systemsteuerung > Hardware und Sound > Bluetooth
- · Das Kennwort bzw. der Hauptschlüssel für die Geräteerkennung ist für alle Testo-Geräte: 1234

Beachten Sie bei Bedarf auch die Dokumentation Ihres Bluetooth®-Moduls oder Betriebssystems.

Falls wir Ihre Frage nicht beantworten konnten, wenden Sie sich bitte an Ihren Händler oder den Testo-Kundendienst. Kontaktdaten finden Sie im Internet unter: www.testo. com.

# **G. Anhang**

Musterformular Abgas Messung

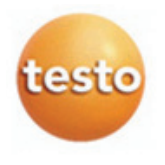

Telefon Fax Mobil Email Internet

### **Abgas Messung**

Anlage

#### Eigentümer

Testo AG Testo-Straße 1 79853 Lenzkirch

#### Messung

Zeitpunkt Gerät Seriennummer

- <Zeit Start der Messung>
- <Messgerät>

Brennstoff Ölderivat ? <Seriennummer>

<Brennstoff (der Messung)> <Ölderivat>

79853 Lenzkirch ĨĨĨ

Testo-Straße 1

Russzahl 1 Russzahl 2 Russzahl 3 Mittlere Russzahl Russpumpennummer Wärmeträgertemp.

<Russzahl1>

- <Russzahl2>
- <Russzahl3>
- <RusszahlMittel>
- <RusspumpenNr>
- <Wärmeträgertemperatur>

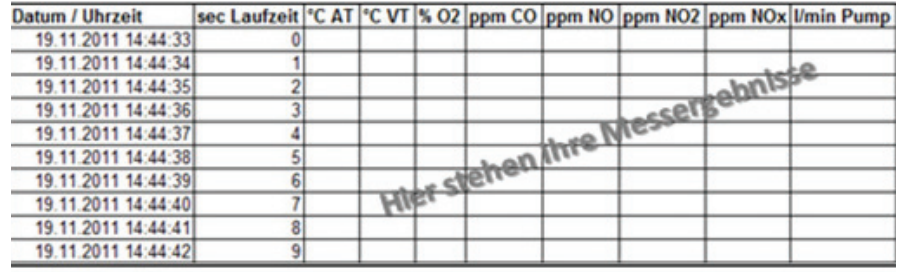

#### Musterformular BImSchV

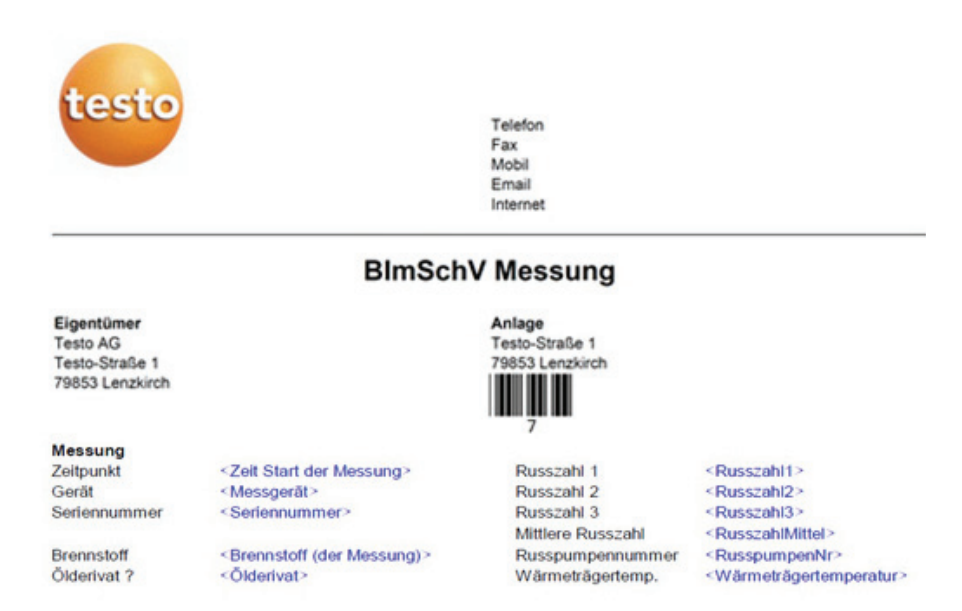

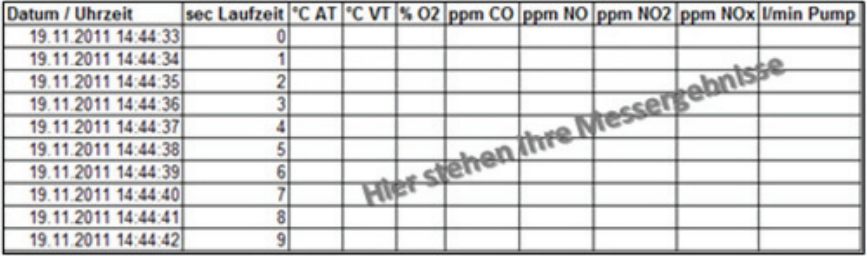

#### **62** G. Anhang

Musterformular Online Messung

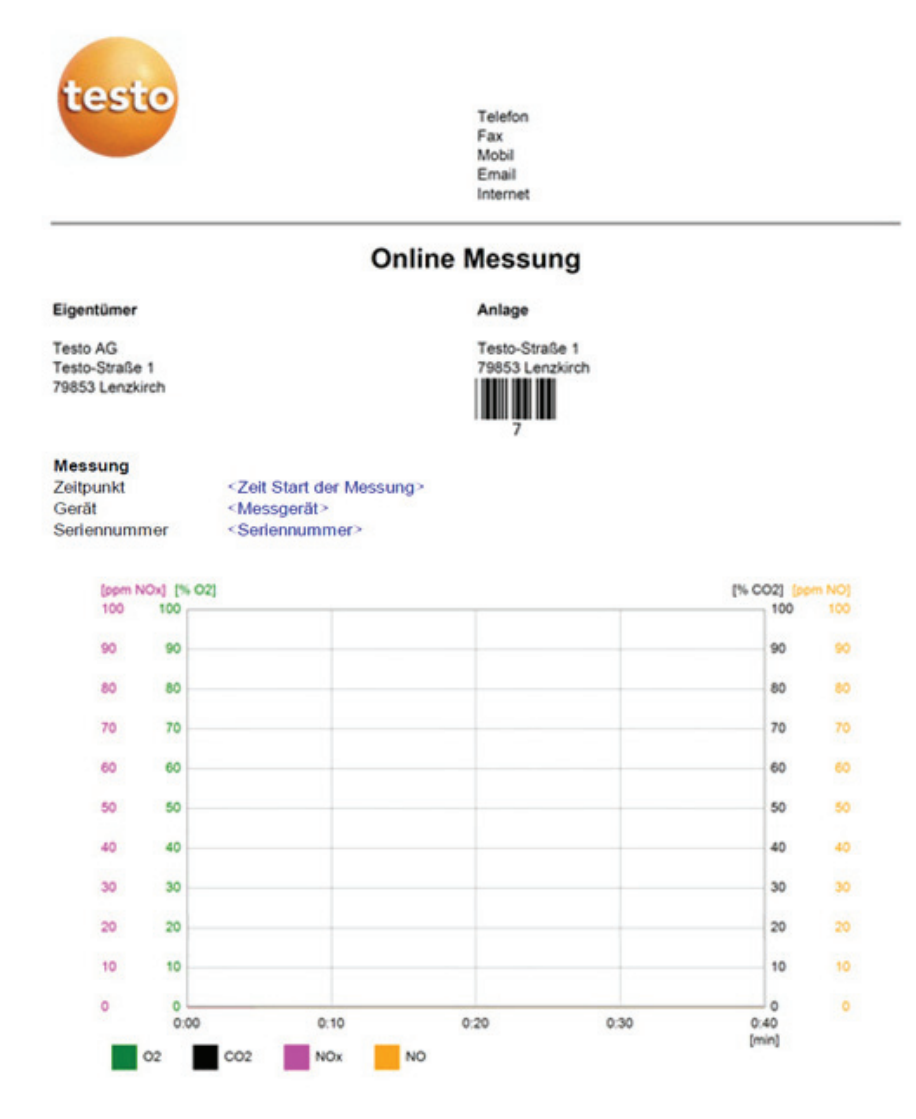

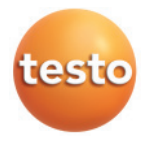

#### **testo SE & Co.KGaA**

Postfach 11 40, 79849 Lenzkirch Testo-Straße 1, 79853 Lenzkirch Telefon: (07653) 681-0 Fax: (07653) 681-100

E-Mail: info@testo.de Internet: http://www.testo.com